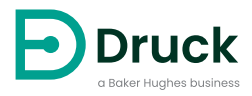

# **DPI611 Portabler Druckkalibrator** Bedienungsanleitung

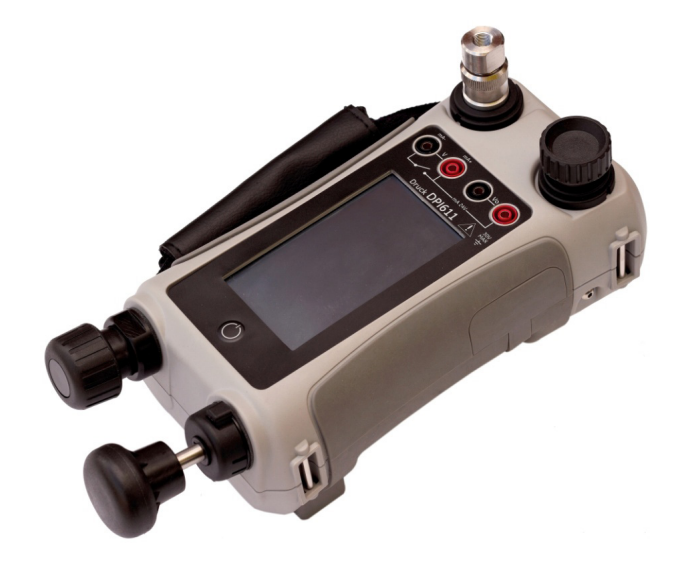

**[Druck.com](https://druck.com)**

## **Einleitung**

Der Druck DPI611 ist ein vollständig eigenständiges Druckmessungs- und Kalibriersystem, das die Druckerzeugung, Signalmessung und Schleifenstromversorgung in einem Gerät vereint. Es bietet den hohen praktischen Nutzen der Druck DPI610/615-Serien mit deutlich verbesserten Druckerzeugungsfunktionen, höherer Genauigkeit und einer vereinfachten Bedienung per Touchscreen.

## <span id="page-2-0"></span>**Sicherheitshinweise**

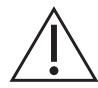

**WARNUNG Wenden Sie keinen Druck an, der den maximalen sicheren Arbeitsdruck überschreitet.**

**Das Anschließen einer externen Druckquelle an einen DPI611-Druckkalibrator ist gefährlich. Verwenden Sie nur die internen Vorrichtungen, um den Druck im Druckkalibrator einzustellen und zu kontrollieren.**

Der Hersteller hat dieses Gerät so konstruiert, dass sein Betrieb sicher ist, wenn es gemäß den in dieser Bedienungsanleitung beschriebenen Verfahren eingesetzt wird. Dieses Gerät darf nur für den in dieser Anleitung angegebenen Zweck verwendet werden; andernfalls können die Schutzfunktionen des Produkts beeinträchtigt werden.

Die Betriebsanweisungen und Sicherheitshinweise in dieser Anleitung müssen befolgt werden, um einen sicheren Betrieb und sicheren Zustand des Geräts zu gewährleisten. Die Sicherheitshinweise ("Warnung", "Achtung") dienen dem Schutz des Anwenders und des Geräts vor Verletzungen bzw. Beschädigungen.

Alle Verfahren in diesem Dokument sind von qualifizierten Fachkräften<sup>1</sup> unter Einhaltung bewährter Methoden durchzuführen.

## **Wartung**

Die Wartung des Geräts muss gemäß den in diesem Dokument dargelegten Verfahren erfolgen. Weitere Herstelleranweisungen sollten durch autorisierte Servicevertretungen oder die Kundendienstabteilung des Herstellers ausgeführt werden.

## **Technische Beratung**

Bitte wenden Sie sich bei technischen Fragen an den Hersteller.

<sup>1.</sup> Für Arbeiten an diesem Gerät muss der qualifizierte Techniker über das notwendige technische Fachwissen, die entsprechende Dokumentation sowie spezielle Prüfausrüstung und Werkzeuge verfügen.

## **Symbole**

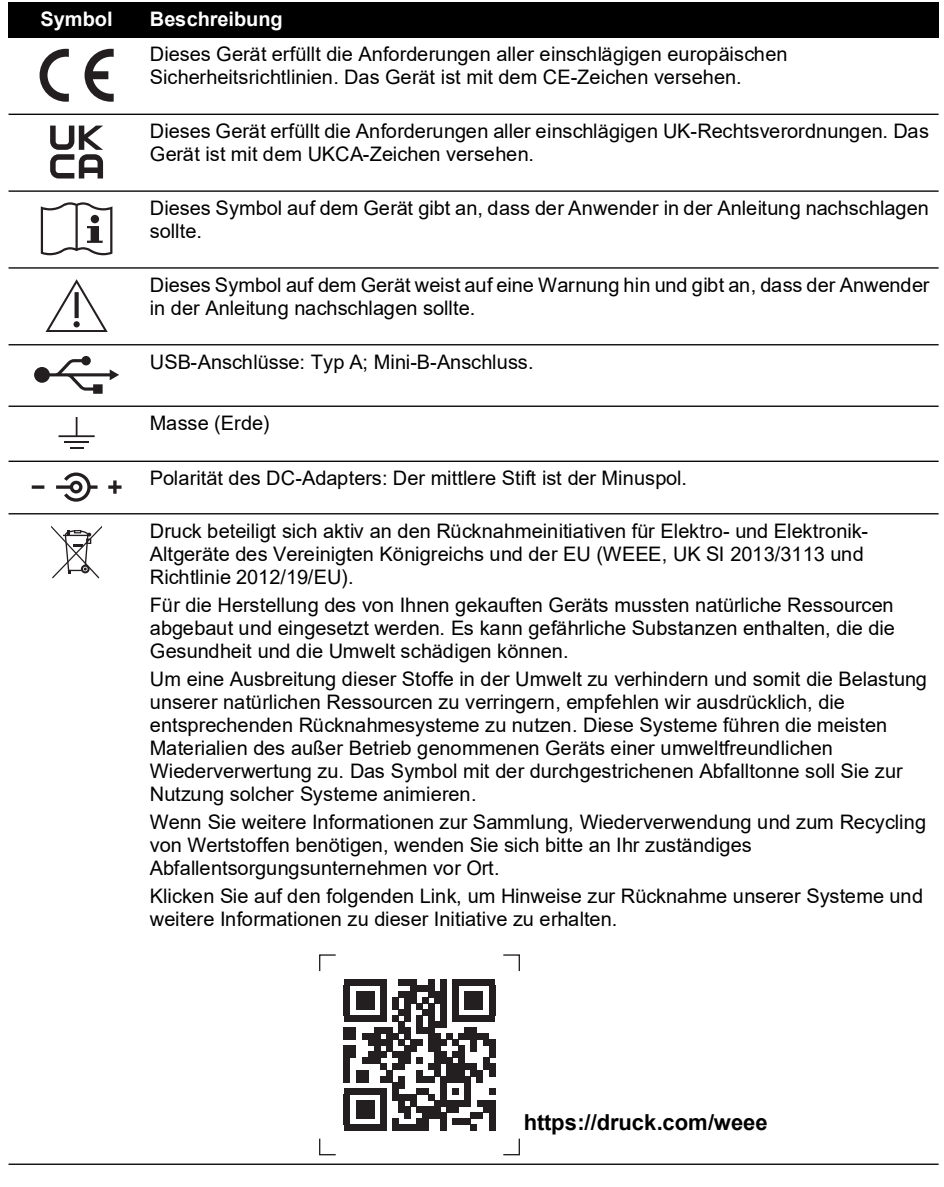

## **Abkürzungen**

Die folgenden Abkürzungen werden in dieser Anleitung verwendet. Abkürzungen sind im Singular und Plural identisch.

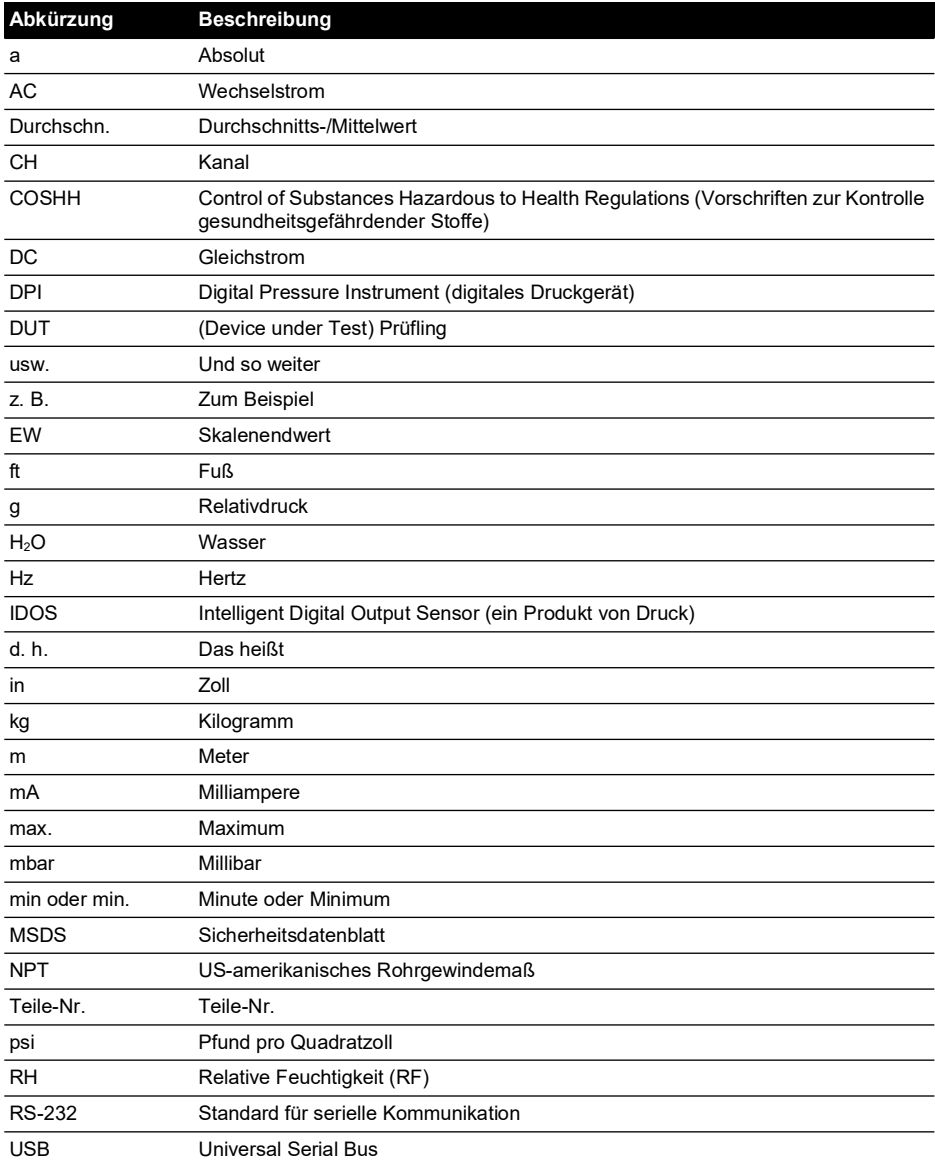

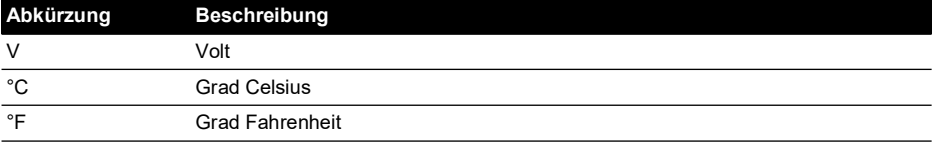

## **Inhalt**

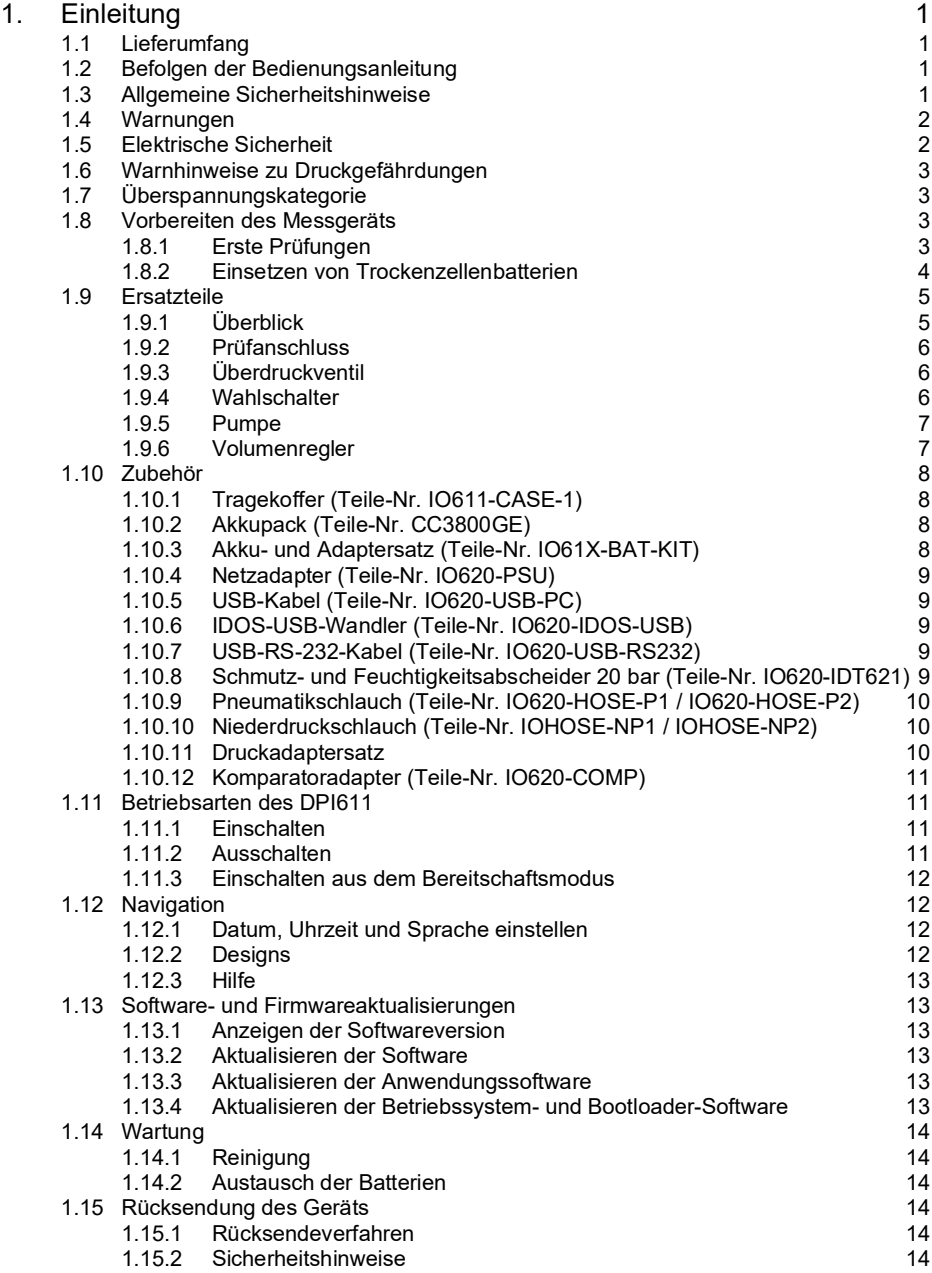

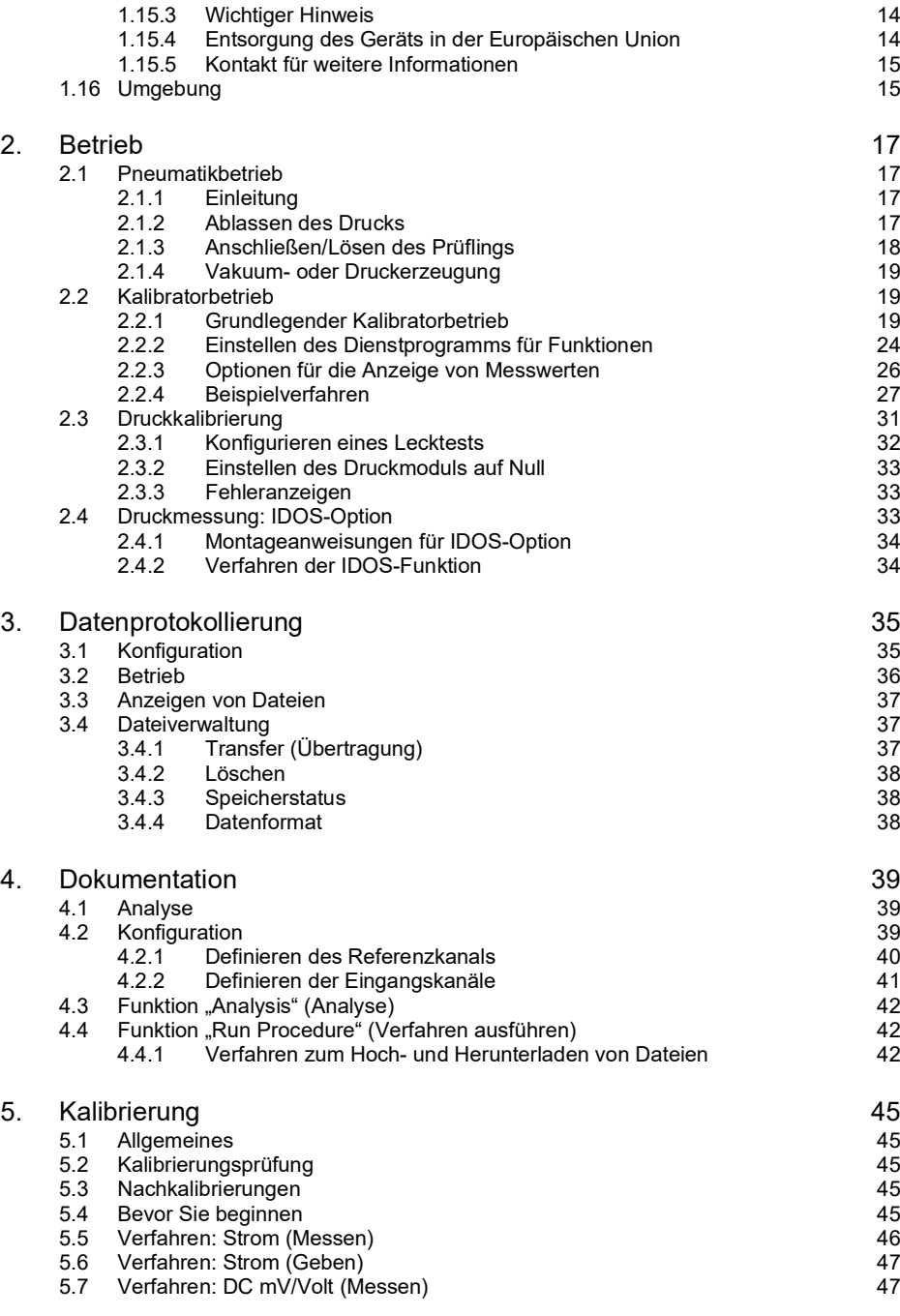

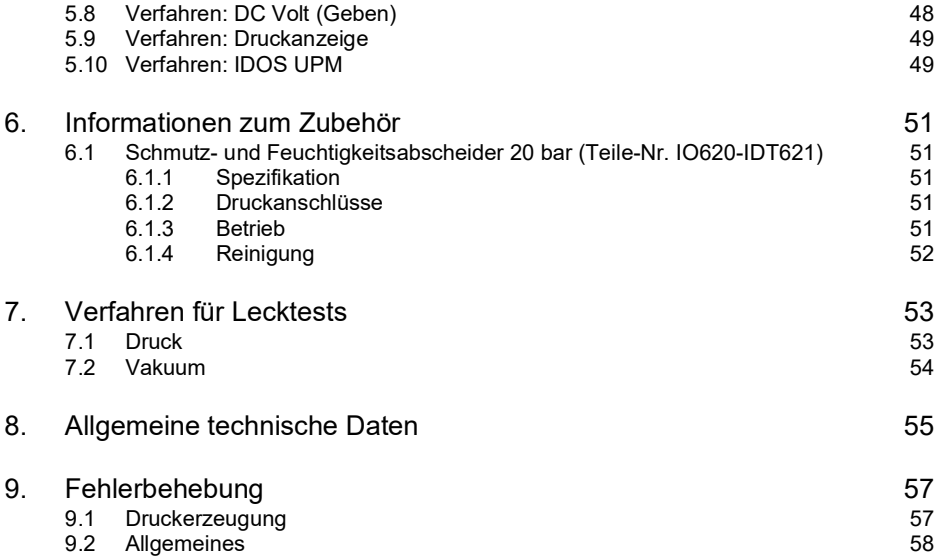

Copyright 2014 Baker Hughes Company. viii | DPI611 Bedienungsanleitung–Deutsch

## <span id="page-10-0"></span>**1. Einleitung**

Der Druck DPI611 ist ein batteriegespeistes Gerät für die Durchführung von Druck- und elektrischen Kalibrierungen. Der Druck DPI611 liefert außerdem die Stromversorgung und Benutzeroberflächen-Funktionen für alle optionalen Komponenten.

## <span id="page-10-1"></span>**1.1 Lieferumfang**

Mit dem Druck DPI611 werden folgende Artikel geliefert:

- Standard-Batterien der Größe AA.
- 1/8" NPT- und BSP-Druckadapter.
- Satz mit vier Prüfkabeln.
- Sicherheitshinweise und Kurzanleitung.
- **Eingabestift**

Eine vollständige Liste des Zubehörs, das mit jedem DPI611-Modell geliefert wird, finden Sie im DPI611 Datenblatt.

## <span id="page-10-2"></span>**1.2 Befolgen der Bedienungsanleitung**

Diese Anleitung enthält Sicherheitshinweise und Informationen zum Einbau der Batterie und des Akkus des Druck DPI611. Der Kunde muss sicherstellen, dass sämtliches Personal, das mit dem Betrieb und der Wartung des Geräts betraut wird, ordnungsgemäß geschult und qualifiziert ist. Bevor Sie das Gerät verwenden, lesen Sie bitte alle Kapitel der Bedienungsanleitung und beachten Sie insbesondere alle WARNUNGEN und VORSICHTSHINWEISE in der Kurzanleitung.

## <span id="page-10-3"></span>**1.3 Allgemeine Sicherheitshinweise**

Lesen Sie alle lokalen Gesundheits-, Sicherheits- und Umweltvorschriften sowie die Arbeitsschutzverfahren des Betreibers und beachten Sie diese beim Gebrauch des Geräts.

- Verwenden Sie nur zugelassene Werkzeuge, Verbrauchsmaterialien und Ersatzteile, um das Gerät zu betreiben und zu warten.
- Verwenden Sie das Gerät nur für den vorgesehenen Zweck.
- Tragen Sie stets die erforderliche persönliche Schutzausrüstung (PSA).
- Am Touchscreen dürfen keine scharfen Gegenstände verwendet werden.
- Achten Sie beim Einsatz dieses Messgeräts auf absolute Sauberkeit.
- Das Messgerät kann schwer beschädigt werden, wenn das daran angeschlossene Gerät verschmutzt ist.
- Schließen Sie nur saubere Geräte an das Messgerät an. Um jegliche Kontaminierung zu vermeiden, wird ein externer Schmutz- und Feuchtigkeitsabscheider (siehe [Abschnitt](#page-18-4) 1.10.8) empfohlen.
- Bestimmte Flüssigkeits- und Gasmischungen sind gefährlich. Dazu zählen Gemische, die durch Verunreinigungen entstehen. Stellen Sie sicher, dass der Betrieb des Geräts mit den erforderlichen Medien sicher ist.
- Lesen und beachten Sie alle WARNUNGEN und VORSICHTSHINWEISE am Gerät.
- Beachten Sie folgende Hinweise:
	- i. Alle Arbeitsbereiche sind sauber und frei von nicht benötigtem Werkzeug, Gerät und Material zu halten.
	- ii. Alle nicht benötigten Verbrauchsmaterialien sind gemäß geltenden Gesundheits-, Sicherheits- und Umweltvorschriften zu entsorgen.
	- iii. Die gesamte Ausrüstung muss einsatzbereit sein.

## <span id="page-11-0"></span>**1.4 Warnungen**

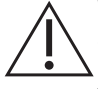

**WARNUNG Nicht mit Medien mit einer Sauerstoffkonzentration > 21 % oder anderen starken Oxidationsmitteln verwenden.**

**Dieses Produkt enthält Materialien oder Flüssigkeiten, die sich bei Vorhandensein von starken Oxidationsmitteln zersetzen oder entzünden können.**

**Die für das Gerät oder das entsprechende Zubehör angegebenen Grenzwerte müssen beachtet werden. Andernfalls besteht Verletzungsgefahr.**

**Wenn das Gerät nicht gemäß den Herstelleranweisungen verwendet wird, können die Schutzfunktionen des Produkts beeinträchtigt werden.**

**Betreiben Sie das Gerät nicht in Umgebungen mit explosiven Gasen, Dämpfen oder Stäuben. In diesen Umgebungen besteht Explosionsgefahr.**

## <span id="page-11-1"></span>**1.5 Elektrische Sicherheit**

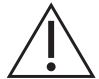

**WARNUNG Die Nennspannung des Gleichstromeingangs für den DPI611 beträgt 5 V DC (± 5 %) bei 4 A.**

**Externe Stromkreise müssen zur Netzversorgung ordnungsgemäß isoliert sein.**

**Legen Sie keine höheren Spannungen als 30 V, CAT I zwischen den Klemmen bzw. zwischen den Klemmen und der Masse (Erde) an, um elektrische Schläge und Beschädigungen des Geräts zu vermeiden.**

**Dieses Gerät verwendet ein aufladbares Akkupack oder optionale Standard-Batterien der Größe AA. Um Explosions- und Brandgefahr zu vermeiden, dürfen Akkus und Batterien nicht kurzgeschlossen werden.**

**Der Eingangsspannungsbereich des optionalen Netzteils beträgt 100 bis 260 VAC, 50 bis 60 Hz, 250 mA, Installationskategorie CAT II.**

**Bei Verwendung des optionalen Netzteils ist das Netzteil so zu positionieren, dass der Netzstrom-Trennschalter nicht verdeckt wird.**

**Beachten Sie, dass die Betriebs- und Lagertemperaturen für das optionale Netzteil nicht denen für den DPI611 entsprechen. Der Betriebstemperaturbereich des Netzteils beträgt 0 °C bis +40 °C, der Lagertemperaturbereich -40 °C bis +70 °C.**

**Um sicherzustellen, dass die richtigen Daten am Display angezeigt werden, müssen Sie die Prüfkabel trennen, bevor Sie die Stromversorgung zu den Messund Geberfunktionen einschalten oder zu einer anderen Funktion umschalten.**

**Halten Sie die Prüfkabel frei von jeglicher Verschmutzung.**

## <span id="page-12-0"></span>**1.6 Warnhinweise zu Druckgefährdungen**

**WARNUNG Das Anschließen einer externen Druckquelle an einen DPI611- Druckkalibrator ist gefährlich. Verwenden Sie nur die internen Vorrichtungen, um den Druck im Druckkalibrator einzustellen und zu kontrollieren.**

**Um ein schlagartiges Entweichen von Druck zu vermeiden, stellen Sie vor Entfernen des Druckanschlusses sicher, dass das System isoliert und entlüftet wurde.**

**Um ein schlagartiges Entweichen von Druck zu vermeiden, stellen Sie sicher, dass alle Rohre, Schläuche und Geräte für den richtigen Nenndruck bemessen sind, der Betrieb der Komponenten sicher ist und alle Komponenten ordnungsgemäß angebracht sind.**

**Um Schäden am DPI611 zu vermeiden, halten Sie im Betrieb die angegebenen Druckgrenzwerte ein.**

**Überschreiten Sie nicht die für den Prüfling im Handbuch zur jeweiligen Komponente angegebenen maximalen Druckwerte.**

**Senken Sie den Druck beim Ablassen in die Umgebung kontrolliert ab.**

**Bringen Sie vorsichtig alle Leitungen auf den Luftdruck, bevor Sie sie vom Prüfling trennen oder daran anschließen.**

**Tragen Sie bei der Arbeit an Druckgeräten stets eine Schutzbrille.**

## <span id="page-12-1"></span>**1.7 Überspannungskategorie**

Die folgende Übersicht über Überspannungskategorien für Installationen und Messungen ist von der Norm IEC 61010-1 abgeleitet. Die Überspannungskategorien geben den Pegel von transienten Überspannungen an.

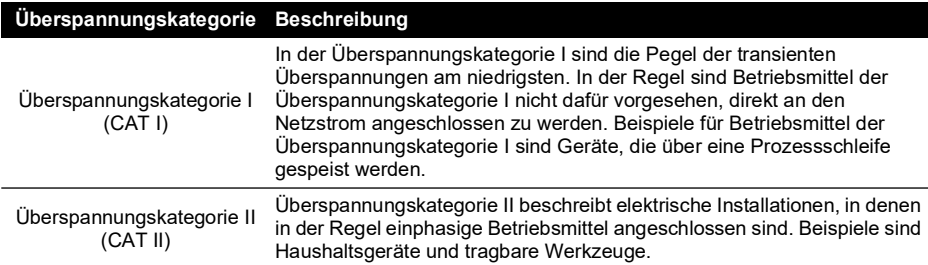

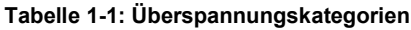

## <span id="page-12-2"></span>**1.8 Vorbereiten des Messgeräts**

Prüfen Sie bei Erhalt des Geräts den Verpackungsinhalt anhand der Liste im Abschnitt "Zubehör" (siehe [Abschnitt](#page-17-0) 1.10). Es wird empfohlen, die Verpackung zur zukünftigen Verwendung aufzubewahren.

#### <span id="page-12-3"></span>**1.8.1 Erste Prüfungen**

Vor dem ersten Einsatz des Geräts:

- Vergewissern Sie sich, dass das Gerät nicht beschädigt ist und keine Teile fehlen; siehe [Abschnitt](#page-17-0) 1.10
- Ziehen Sie die Kunststofffolie vom Display ab.

#### <span id="page-13-0"></span>**1.8.2 Einsetzen von Trockenzellenbatterien**

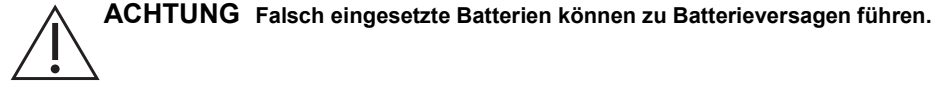

- 1. Entfernen Sie die Batteriefachabdeckung, indem Sie die unverlierbare Befestigungsschraube lösen und die Abdeckung abheben.
- 2. Setzen Sie die Batterien (c) in das Batteriefach ein und achten Sie auf die richtige Polung.
- 3. Bringen Sie die Batteriefachabdeckung wieder an, indem Sie die Vorsprünge an der Abdeckung (b) schräg in die Schlitze (d) einsetzen und dann die Befestigungsschraube festziehen. (Siehe Abbildung 1-1.)

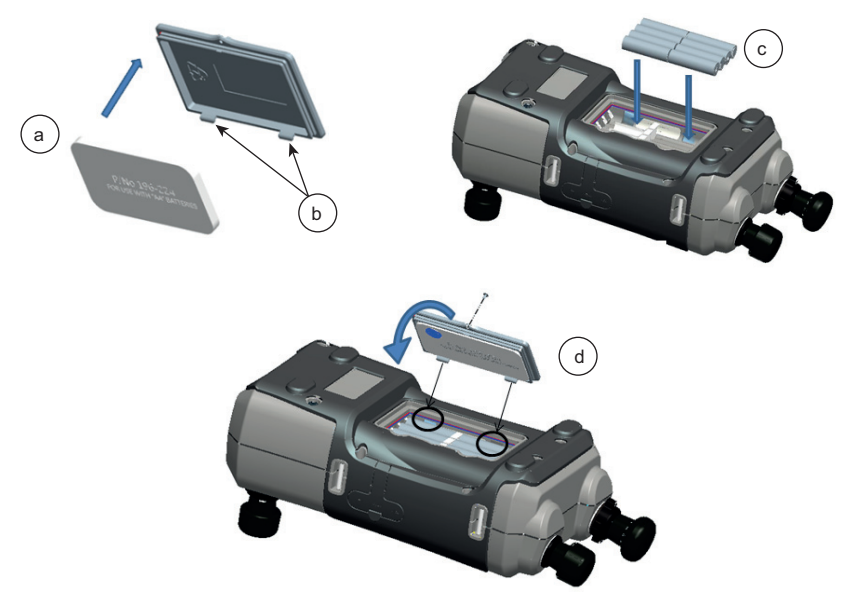

**Abbildung 1-1: Trockenzellenbatterien einsetzen**

## <span id="page-14-0"></span>**1.9 Ersatzteile**

## <span id="page-14-1"></span>**1.9.1 Überblick**

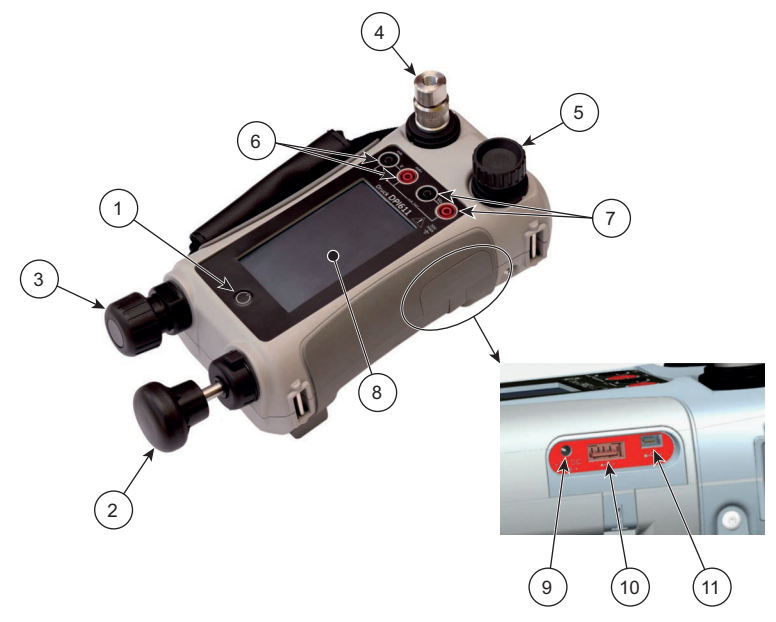

**Abbildung 1-2: DPI611-Druckkalibrator**

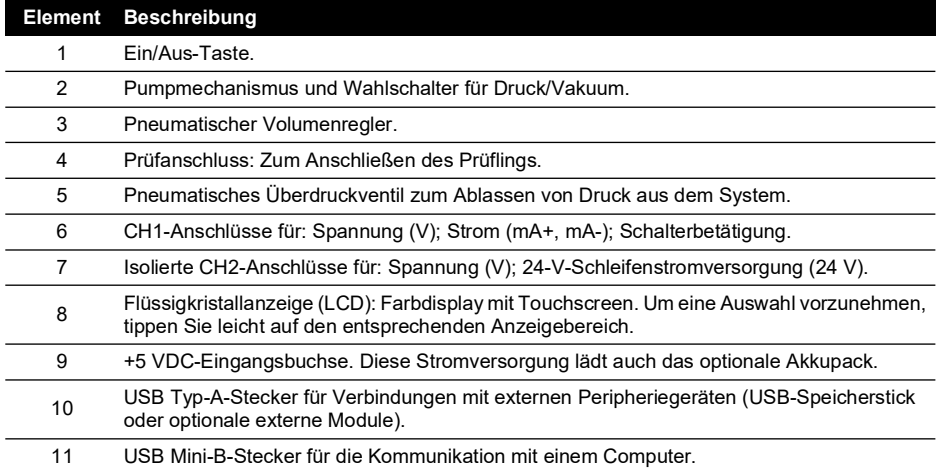

#### <span id="page-15-0"></span>**1.9.2 Prüfanschluss**

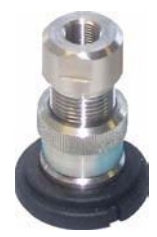

#### **Abbildung 1-3: Prüfanschluss**

Der Prüfanschluss verfügt über Schnellkupplungs-Druckadapter zum Anschließen des Prüflings; siehe [Abschnitt](#page-19-2) 1.10.11. Die Adapter lassen sich schnell lösen, auswechseln und anbringen; siehe [Abschnitt](#page-27-1) 2.1.3.

#### <span id="page-15-1"></span>**1.9.3 Überdruckventil**

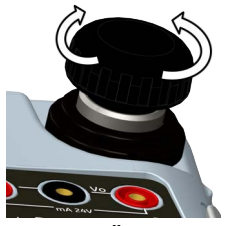

**Abbildung 1-4: Überdruckventil**

Mit diesem Nadelventil können Sie den Druck bzw. Unterdruck (Vakuum) ablassen oder das System abdichten. Zum Schließen im Uhrzeigersinn drehen, zum Öffnen gegen den Uhrzeigersinn.

#### <span id="page-15-2"></span>**1.9.4 Wahlschalter**

**ACHTUNG Lassen Sie den gesamten Druck ab, bevor Sie den Wahlschalter für Druck/Vakuum in Richtung + oder - drehen. Ein plötzlicher hoher Druck im Pumpenmechanismus kann zu Beschädigungen führen.**

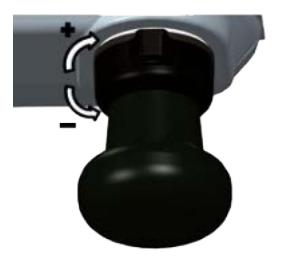

**Abbildung 1-5: Wahlschalter**

Dieses Bedienelement dient zur Einstellung des Gerätebetriebsmodus (Druck oder Vakuum). Drehen Sie es vollständig im oder gegen den Uhrzeigersinn, um eine Druckleckage zu vermeiden. (+: Druck, -: Vakuum)

#### <span id="page-16-0"></span>**1.9.5 Pumpe**

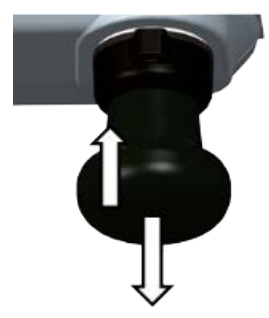

#### **Abbildung 1-6: DPI611-Pumpe**

Nachdem Sie den Wahlschalter auf Druck oder Vakuum eingestellt haben (siehe [Abschnitt](#page-15-2) 1.9.4), dichten Sie das System ab (siehe [Abschnitt](#page-15-1) 1.9.3) und stellen Sie mithilfe der Pumpe den erforderlichen Druck- bzw. Vakuumwert ein.

Anschließend können Sie die Feineinstellungen mit dem Volumenregler vornehmen (siehe [Abschnitt](#page-16-1) 1.9.6).

#### <span id="page-16-1"></span>**1.9.6 Volumenregler**

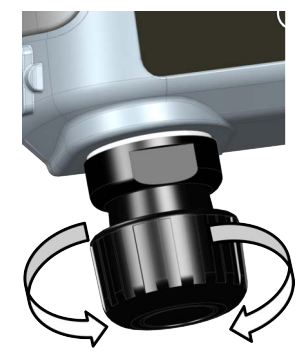

**Abbildung 1-7: DPI611-Volumenregler**

Dieses Bedienelement dient zur Erhöhung oder Verringerung des Drucks/Vakuums.

Drehen Sie vor dem Abdichten des Systems (siehe [Abschnitt](#page-15-1) 1.9.3) diesen Regler in die erforderliche Position:

- Zur Feineinstellung in positiver oder negativer Richtung: In die Mitte des Verstellbereichs drehen.
- Für maximale Einstellung: Vollständig im oder gegen den Uhrzeigersinn drehen.

Nachdem Sie mit der Pumpe den erforderlichen Druck bzw. das erforderliche Vakuum eingestellt haben (siehe [Abschnitt](#page-16-0) 1.9.5), nehmen Sie mit dem Volumenregler die Feineinstellungen vor.

## <span id="page-17-4"></span><span id="page-17-0"></span>**1.10 Zubehör**

#### <span id="page-17-1"></span>**1.10.1 Tragekoffer (Teile-Nr. IO611-CASE-1)**

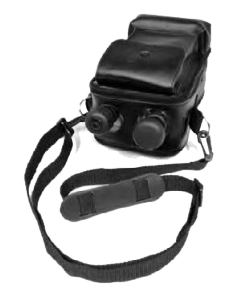

Ein maßgeschneiderter Tragekoffer mit Tragriemen ermöglicht den Gebrauch des DPI611, ohne ihn aus dem Koffer zu entnehmen.

#### <span id="page-17-2"></span>**1.10.2 Akkupack (Teile-Nr. CC3800GE)**

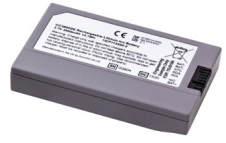

Zur Verwendung anstelle von AA-Batterien. Das Akkupack wird innerhalb des Geräts geladen. **Hinweis:** Zur Verwendung des Akkupacks im DPI611 wird der Adaptersatz IO61X-BAT-KIT benötigt, siehe [Abschnitt](#page-17-3) 1.10.3.

#### <span id="page-17-3"></span>**1.10.3 Akku- und Adaptersatz (Teile-Nr. IO61X-BAT-KIT)**

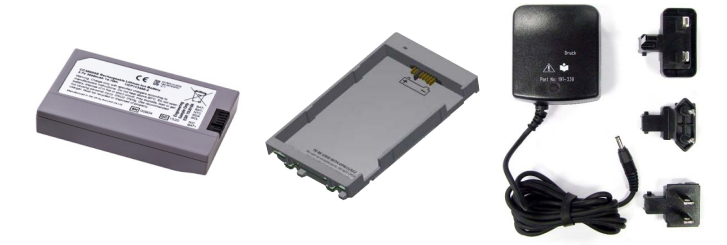

Der Satz enthält einen 3,7-V-Lithium-Ionen-Akku, eine Akkuschale, eine Batteriefachabdeckung und einen Netzadapter.

#### <span id="page-18-0"></span>**1.10.4 Netzadapter (Teile-Nr. IO620-PSU)**

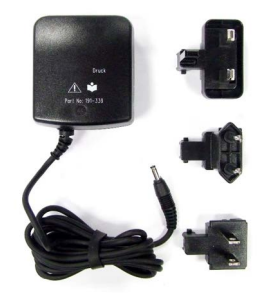

Im Lieferumfang sind ein Universal-Netzeingangsadapter (Eingangsspannung 100–240 VAC, 50/60 Hz) und ein Steckdosenadapter enthalten.

#### <span id="page-18-1"></span>**1.10.5 USB-Kabel (Teile-Nr. IO620-USB-PC)**

Zum Anschließen des DPI611 an den USB-Anschluss eines PCs.

#### <span id="page-18-2"></span>**1.10.6 IDOS-USB-Wandler (Teile-Nr. IO620-IDOS-USB)**

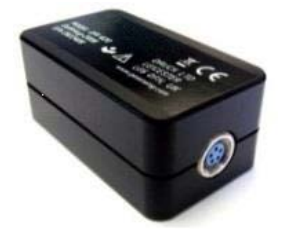

Ermöglicht den Anschluss eines IDOS-Universaldruckmoduls an den DPI611. Um den Wandler an den USB-Anschluss des DPI611 anzuschließen, wird zusätzlich ein USB-Kabel (Teile-Nr. IO620-USB-PC) benötigt.

#### <span id="page-18-3"></span>**1.10.7 USB-RS-232-Kabel (Teile-Nr. IO620-USB-RS232)**

Zum Anschließen des DPI611 an den RS-232-Anschluss eines PCs.

#### <span id="page-18-4"></span>**1.10.8 Schmutz- und Feuchtigkeitsabscheider 20 bar (Teile-Nr. IO620-IDT621)**

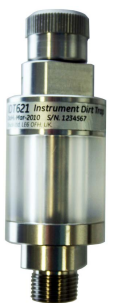

Der Abscheider verhindert die Kontaminierung des DPI611-Pneumatiksystems und die Kreuzkontaminierung zwischen Prüflingen. Er wird direkt an den Druckanschluss angeschlossen und repliziert die Schnellkupplung, um die Kompatibilität mit Standardadaptern, Adaptersätzen und Schläuchen sicherzustellen. Eine Anleitung finden Sie in [Abschnitt](#page-60-5) 6.1.

#### <span id="page-19-0"></span>**1.10.9 Pneumatikschlauch (Teile-Nr. IO620-HOSE-P1 / IO620-HOSE-P2)**

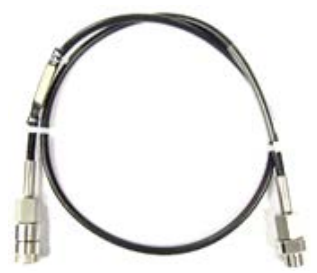

Ein Hochdruck-Pneumatikschlauch für einen Nenndruck von bis zu 400 bar (5800 psi). Der Schlauch wird direkt an den Druckanschluss des DPI611 angeschlossen und repliziert die Schnellkupplung, um die Kompatibilität mit Standardadaptern, Adaptersätzen und Schläuchen sicherzustellen.

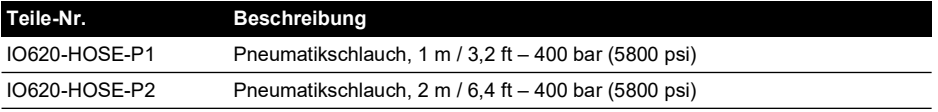

#### <span id="page-19-1"></span>**1.10.10 Niederdruckschlauch (Teile-Nr. IOHOSE-NP1 / IOHOSE-NP2)**

Ein Niederdruck-Pneumatikschlauch für einen Nenndruck von bis zu 20 bar (300 psi). Der Schlauch wird direkt an den Druckanschluss des DPI611 angeschlossen und repliziert die Schnellkupplung, um die Kompatibilität mit Standardadaptern, Adaptersätzen und Schläuchen sicherzustellen.

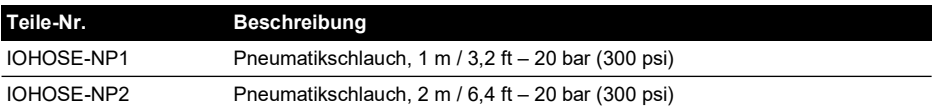

#### <span id="page-19-3"></span><span id="page-19-2"></span>**1.10.11 Druckadaptersatz**

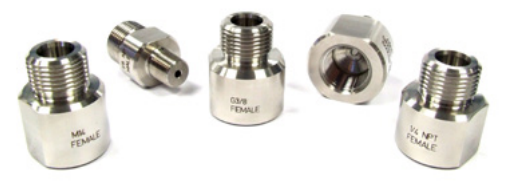

Ein Satz Prüfpunktadapter zum Anschluss des werkzeuglosen DPI611-Schnellkupplungs-Druckanschlusses oder der Verlängerungsschläuche an den Prüfling.

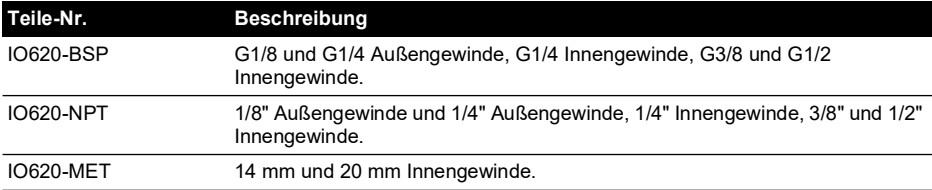

#### <span id="page-20-0"></span>**1.10.12 Komparatoradapter (Teile-Nr. IO620-COMP)**

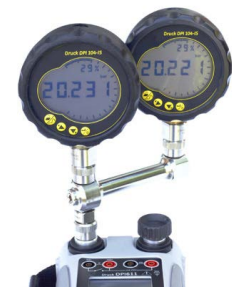

Zur Effizienzsteigerung können zwei Prüfgeräte gleichzeitig angeschlossen werden. Der Adapter wird an den Druckanschluss des DPI611 angeschlossen und verfügt über zwei Auslassanschlüsse. Er ist mit den mitgelieferten Standardadaptern und Adaptersätzen kompatibel.

## <span id="page-20-1"></span>**1.11 Betriebsarten des DPI611**

#### <span id="page-20-2"></span>**1.11.1 Einschalten**

1. Drücken Sie bei ausgeschaltetem Gerät kurz die Ein/Aus-Taste, bis das Logo angezeigt wird.

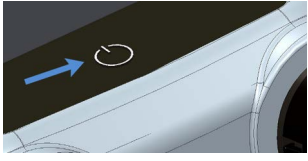

**Abbildung 1-8: Ein/Aus-Taste**

#### <span id="page-20-3"></span>**1.11.2 Ausschalten**

- 1. Drücken Sie kurz die Ein/Aus-Taste:
- 2. Wählen Sie SWITCH OFF (Ausschalten) im Fenster POWERDOWN OPTIONS (Ausschaltoptionen).

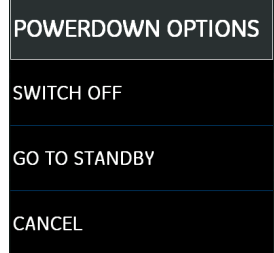

**Abbildung 1-9: Ausschaltoptionen**

**Hinweis:** Sie können das Gerät mit SWITCH OFF (Ausschalten) auch ausschalten, indem Sie die Ein/Aus-Taste gedrückt halten, bis der Bildschirm leer ist.

Verwenden Sie die Option SWITCH OFF (Ausschalten), um die Batterie zu schonen, wenn das Gerät längere Zeit nicht verwendet wird.

#### **1.11.2.1 Bereitschaftsmodus**

Verwenden Sie die Option GO TO STANDBY (Bereitschaftsmodus) zwischen den Messvorgängen, um das Gerät schnell einschalten zu können.

- 1. Drücken Sie kurz die Ein/Aus-Taste:
- 2. Wählen Sie GO TO STANDBY (Bereitschaftsmodus) im Fenster POWERDOWN OPTIONS (Ausschaltoptionen).

#### <span id="page-21-0"></span>**1.11.3 Einschalten aus dem Bereitschaftsmodus**

Wenn das Gerät aus dem Bereitschaftsmodus eingeschaltet wird, wird der Bildschirm geöffnet, der vor dem Wechsel in den Bereitschaftsmodus zuletzt angezeigt wurde.

## <span id="page-21-1"></span>**1.12 Navigation**

Das Anwendungs-DASHBOARD ermöglicht die schnelle Auswahl einer Funktion ohne Menüs oder Sondertasten. Die DASHBOARD-Symbole stellen die funktionalen Anwendungen des DPI611 dar, z. B. die KALIBRATOR-Anwendung. Um eine Anwendung zu starten, berühren Sie das entsprechende Symbol.

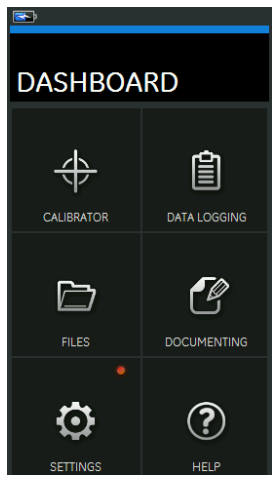

**Abbildung 1-10: Dashboard**

#### <span id="page-21-2"></span>**1.12.1 Datum, Uhrzeit und Sprache einstellen**

So greifen Sie auf die Menüs für Datum, Uhrzeit und Sprache zu:

DASHBOARD >> SETTINGS (Einstellungen) >> DATE (Datum)

**Hinweis:** Der DPI611 speichert das Datum und die Uhrzeit 30 Tage lang, nachdem die Batterien/Akkus entnommen wurden. Ersetzen Sie im Fall eines Verlusts von Datum und Uhrzeit die Batterien/Akkus, schließen Sie den Netzadapter an den DPI611 an und lassen Sie das Gerät 50 Stunden lang eingeschaltet, um die Batterie der Uhr vollständig aufzuladen.

#### <span id="page-21-3"></span>**1.12.2 Designs**

Es stehen zwei Designs zur Auswahl: Dark (Dunkel) und Light (Hell). Wählen Sie das geeignete Design für die Lichtverhältnisse mit:

DASHBOARD >> SETTINGS (Einstellungen) >> THEME (Design)

#### <span id="page-22-0"></span>**1.12.3 Hilfe**

Wählen Sie auf dem Dashboard das Hilfesymbol aus, um auf die Anleitung zuzugreifen. Im Bereich HELP (Hilfe) finden Sie alle Informationen, die Sie für den Betrieb des Druck DPI611 benötigen. Um darauf zuzugreifen, wählen Sie:

DASHBOARD >>  $\widehat{?}$  HELP (Hilfe)

## <span id="page-22-1"></span>**1.13 Software- und Firmwareaktualisierungen**

#### <span id="page-22-2"></span>**1.13.1 Anzeigen der Softwareversion**

Um die Versionen der Software anzuzeigen, die auf dem DPI611 ausgeführt wird, wählen Sie:

DASHBOARD >> SETTINGS (Einstellungen) >> STATUS >> SOFTWARE BUILD (Softwarebuild)

**Hinweis:** Wenn die Softwareversionsnummer in Rot markiert ist, ist eine Aktualisierung verfügbar.

#### <span id="page-22-3"></span>**1.13.2 Aktualisieren der Software**

Befolgen Sie die Anweisungen auf der Website, um die Dateien auf einen USB-Speicherstick herunterzuladen.

#### **<https://druck.com/software>**

DASHBOARD >> SETTINGS (Einstellungen) >> ADVANCED (Erweitert)

Geben Sie die PIN für die Kalibrierung ein: 5487. Wählen Sie die Schaltfläche  $\checkmark$  und fahren Sie dann mit einem der folgenden Vorgänge fort.

#### <span id="page-22-4"></span>**1.13.3 Aktualisieren der Anwendungssoftware**

- 1. Kopieren Sie den Ordner "AMC" in das Stammverzeichnis eines USB-Speichersticks.
- 2. Schließen Sie den USB-Speicherstick an den USB Typ A-Anschluss an.
- 3. Wählen Sie: APPLICATION (Anwendung)
- 4. Befolgen Sie die Anweisungen auf dem Bildschirm.

#### <span id="page-22-5"></span>**1.13.4 Aktualisieren der Betriebssystem- und Bootloader-Software**

- 1. Kopieren Sie den Ordner "OS" in das Stammverzeichnis eines USB-Speichersticks.
- 2. Schließen Sie den USB-Speicherstick an den USB Typ A-Anschluss an.
- 3. Wählen Sie: OPERATING SYSTEM (Betriebssystem)
- 4. Befolgen Sie die Anweisungen auf dem Bildschirm.

**Hinweis:** Der Bootloader kann nur im Rahmen einer Aktualisierung des Betriebssystems aktualisiert werden.

- Wenn während der Aktualisierung ein Fehler auftritt und keine Dateien zum Hochladen vorliegen, befolgen Sie die Anweisungen auf dem Bildschirm und beenden Sie das Verfahren.
- Wenn eine Aktualisierung normal abläuft, wird die Bedienung des Touchscreens anfänglich möglicherweise etwas verlangsamt (etwa 30 Sekunden lang).
- Um zu überprüfen, ob die Aktualisierung ordnungsgemäß durchgeführt wurde, öffnen Sie das Menü "Status".

## <span id="page-23-0"></span>**1.14 Wartung**

Der DPI611 enthält keine vom Benutzer zu wartenden Teile und ist zur Reparatur an ein Druck-Servicecenter oder eine autorisierte Servicevertretung zu senden.

[Weitere Informationen erhalten Sie von unserem Kundendienst unter:](https://druck.com/service)  **[h](https://druck.com/service)ttps://druck.com/service**.

#### <span id="page-23-1"></span>**1.14.1 Reinigung**

#### **ACHTUNG Verwenden Sie keine Lösungs- oder Scheuermittel.**

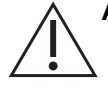

Reinigen Sie das Gehäuse und das Display mit einem flusenfreien Tuch und einem milden Reinigungsmittel.

#### <span id="page-23-2"></span>**1.14.2 Austausch der Batterien**

Hinweise zum Austausch der Batterien siehe [Abschnitt](#page-13-0) 1.8.2. Bringen Sie dann die Abdeckung wieder an.

Alle Konfigurationsoptionen bleiben gespeichert.

## <span id="page-23-3"></span>**1.15 Rücksendung des Geräts**

#### <span id="page-23-4"></span>**1.15.1 Rücksendeverfahren**

[Falls das Gerät kalibriert werden muss oder betriebsunfähig ist, kann es an das nächstgelegene](https://druck.com/service)  Druck-Servicecenter geschickt werden. Die Liste der Servicecenter finden Sie auf:

#### **[h](https://druck.com/service)ttps://druck.com/service**.

Wenden Sie sich an unseren Kundendienst, um eine Waren (RGA)- oder Material (RMA)- Retourennummer zu erhalten. Geben Sie bei Anforderung einer RGA oder RMA folgende Informationen an:

- Produkt (z. B. DPI611)
- Seriennummer.
- Angaben zum Fehler/zu den erforderlichen Arbeiten.
- Anforderungen für die Rückverfolgbarkeit der Kalibrierung.
- Betriebsbedingungen.

#### <span id="page-23-5"></span>**1.15.2 Sicherheitshinweise**

Geben Sie bitte an, ob das Produkt mit Gefahr- oder Giftstoffen in Berührung gekommen ist. Teilen Sie uns auch die MSDS- oder COSHH-Referenzen sowie die bei der Handhabung des Produkts ggf. zu treffenden Vorsichtsmaßnahmen mit.

#### <span id="page-23-6"></span>**1.15.3 Wichtiger Hinweis**

Lassen Sie das Gerät nicht durch unbefugte Personen warten, da dies sich auf die Garantie auswirken und die weitere Funktion des Geräts gefährden kann.

Beachten Sie beim Entsorgen des Geräts und der Batterie alle geltenden Gesundheits- und Sicherheitsvorschriften.

#### <span id="page-23-7"></span>**1.15.4 Entsorgung des Geräts in der Europäischen Union**

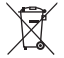

Druck beteiligt sich aktiv an den Rücknahmeinitiativen für Elektro- und Elektronik-Altgeräte des Vereinigten Königreichs und der EU (WEEE, UK SI 2013/3113 und Richtlinie 2012/19/EU).

Für die Herstellung des von Ihnen gekauften Geräts mussten natürliche Ressourcen abgebaut und eingesetzt werden. Es kann gefährliche Substanzen enthalten, die die Gesundheit und die Umwelt schädigen können.

Um eine Ausbreitung dieser Stoffe in der Umwelt zu verhindern und somit die Belastung unserer natürlichen Ressourcen zu verringern, empfehlen wir ausdrücklich, die entsprechenden Rücknahmesysteme zu nutzen. Diese Systeme führen die meisten Materialien des außer Betrieb genommenen Geräts einer umweltfreundlichen Wiederverwertung zu. Das Symbol mit der durchgestrichenen Abfalltonne soll Sie zur Nutzung solcher Systeme animieren.

Wenn Sie weitere Informationen zur Sammlung, Wiederverwendung und zum Recycling von Wertstoffen benötigen, wenden Sie sich bitte an Ihr zuständiges Abfallentsorgungsunternehmen vor Ort.

Klicken Sie auf den folgenden Link, um Hinweise zur Rücknahme unserer Systeme und weitere Informationen zu dieser Initiative zu erhalten.

#### **<https://druck.com/weee>**

#### <span id="page-24-0"></span>**1.15.5 Kontakt für weitere Informationen**

[Druck Kundendienst:](https://druck.com/service) **https://druck.com/service**

## <span id="page-24-1"></span>**1.16 Umgebung**

Die folgenden Bedingungen gelten sowohl für den Versand wie auch für die Lagerung:

- Temperaturbereich -20 °C bis +70 °C (-40 °F bis +158 °F)
- Höhe: bis zu 4570 Meter (15.000 Fuß)

## <span id="page-26-4"></span><span id="page-26-0"></span>**2. Betrieb**

## <span id="page-26-1"></span>**2.1 Pneumatikbetrieb**

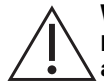

**WARNUNG Unter Druck stehende Gase sind gefährlich. Bevor Sie ein Druckgerät anschließen oder trennen, müssen Sie den gesamten Druck sicher ablassen.**

**Das Anschließen einer externen Druckquelle an einen DPI611-Druckkalibrator ist gefährlich. Verwenden Sie nur die internen Vorrichtungen, um den Druck im Druckkalibrator einzustellen und zu kontrollieren.**

#### <span id="page-26-5"></span><span id="page-26-2"></span>**2.1.1 Einleitung**

Dieser Abschnitt enthält Beispiele für den Anschluss und die Verwendung des DPI611- Druckkalibrators zur Erzeugung des erforderlichen Drucks oder Vakuums.

Bevor Sie beginnen:

- Lesen Sie sorgfältig das Kapitel ["Sicherheitshinweise".](#page-2-0)
- Vergewissern Sie sich, dass das Gerät nicht beschädigt ist und keine Teile fehlen.

**Hinweis:** Verwenden Sie nur vom Hersteller gelieferte Originalteile.

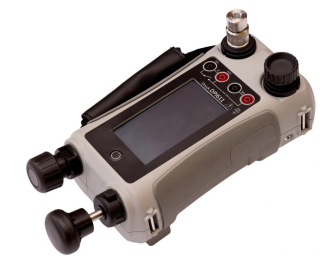

**Abbildung 2-1: DPI611-Druckkalibrator**

#### <span id="page-26-3"></span>**2.1.2 Ablassen des Drucks**

Drehen Sie zum Ablassen des gesamten Drucks aus dem Gerät das Überdruckventil gegen den Uhrzeigersinn (1 Umdrehung).

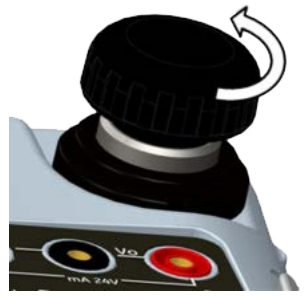

**Abbildung 2-2: Überdruckventil**

#### <span id="page-27-1"></span><span id="page-27-0"></span>**2.1.3 Anschließen/Lösen des Prüflings**

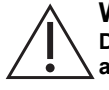

**WARNUNG Unter Druck stehende Gase sind gefährlich. Bevor Sie ein Druckgerät anbringen oder trennen, müssen Sie den gesamten Druck sicher ablassen.**

**ACHTUNG Achten Sie darauf, dass keine Verschmutzungen in den Druckmechanismus gelangen, um Beschädigungen des Geräts zu vermeiden. Vergewissern Sie sich vor dem Anschließen eines Geräts, dass dieses sauber ist, oder verwenden Sie einen geeigneten Schmutzabscheider.**

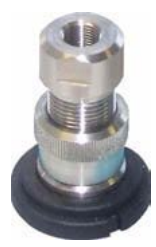

**Abbildung 2-3: Druckanschluss**

Der Prüfanschluss verwendet Schnellkupplungs-Druckadapter; siehe [Abschnitt](#page-19-3) 1.10.11. Die Adapter lassen sich schnell lösen, auswechseln und anbringen.

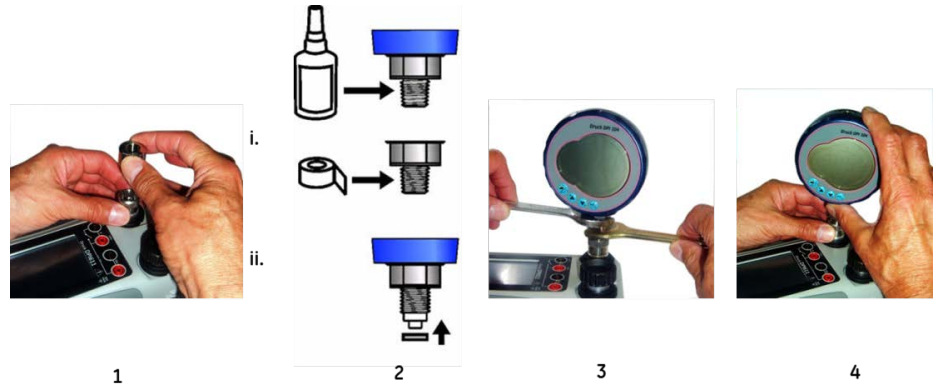

**Abbildung 2-4: Druckanschlüsse anbringen/entfernen**

### **2.1.3.1 Verfahren (zum Anschließen)**

- 1. Den Adapter lösen.
- 2. Eine entsprechende Dichtung für den Druckanschluss verwenden:
	- i. Typ NPT: Ein geeignetes Dichtmittel auf das Gewinde auftragen.
	- ii. Typ BSP (parallel): Für das Unterteil wird eine Verbunddichtung empfohlen.
- 3. Den Adapter am Gerät anbringen; bei Bedarf einen der in [Abschnitt](#page-17-4) 1.10 beschriebenen alternativen Adapter verwenden, dann mit dem entsprechenden Drehmoment festziehen.
- 4. Den Adapter wieder am Prüfanschluss anbringen und nur per Hand festziehen.

#### **2.1.3.2 Verfahren (zum Lösen)**

- 1. Um ein Gerät zu lösen, lassen Sie zunächst den Druck ab (siehe [Abschnitt](#page-26-3) 2.1.2).
- 2. Den Adapter vom Prüfanschluss lösen.
- 3. Den Adapter vom Gerät entfernen.
- 4. Den Adapter ordnungsgemäß aufbewahren, um die Gewinde zu schützen.

#### <span id="page-28-0"></span>**2.1.4 Vakuum- oder Druckerzeugung**

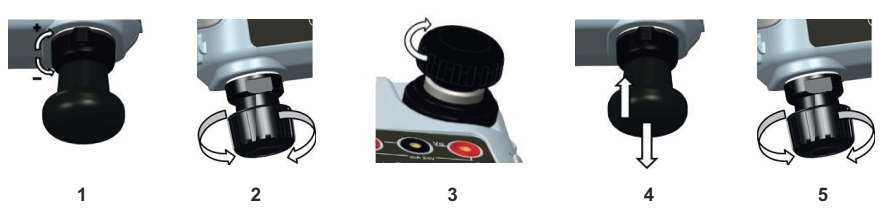

#### **2.1.4.1 Vorgehensweise (Vakuum)**

- 1. Stellen Sie das Gerät auf Vakuumbetrieb (-).
- 2. Drehen Sie zur Feineinstellung in positiver oder negativer Richtung (nach oben oder unten) am Ende des Verfahrens den Volumenregler auf die Mitte des Verstellbereichs.
- 3. Dichten Sie das System ab.
- 4. Stellen Sie mithilfe der Pumpe das maximale Vakuum oder das gewünschte Vakuum ein.
- 5. Passen Sie das Vakuum an. (Zum Verringern im Uhrzeigersinn drehen, zum Erhöhen gegen den Uhrzeigersinn drehen.)

#### **2.1.4.2 Vorgehensweise (Druck)**

- 1. Stellen Sie das Gerät auf Druckbetrieb (+).
- 2. Drehen Sie zur Feineinstellung in positiver oder negativer Richtung (nach oben oder unten) am Ende des Verfahrens den Volumenregler auf die Mitte des Verstellbereichs.
- 3. Dichten Sie das System ab.
- 4. Stellen Sie mithilfe der Pumpe den maximalen Druck oder den gewünschten Druck ein.
- 5. Passen Sie den Druck an. (Zum Verringern im Uhrzeigersinn drehen, zum Erhöhen gegen den Uhrzeigersinn drehen.)

## <span id="page-28-1"></span>**2.2 Kalibratorbetrieb**

#### <span id="page-28-2"></span>**2.2.1 Grundlegender Kalibratorbetrieb**

1. Wählen Sie:

DASHBOARD >>  $\leftrightarrow$  CALIBRATOR (Kalibrator)

2. Um zwischen den Mess- und Gebefunktionen umzuschalten, drücken Sie die Taste  $\sum$  auf dem Anwendungsbildschirm des Kalibrators, um das TASK MENU (Aufgabenmenü) zu öffnen. Wählen Sie im TASK MENU (Aufgabenmenü) den Eintrag CALIBRATOR

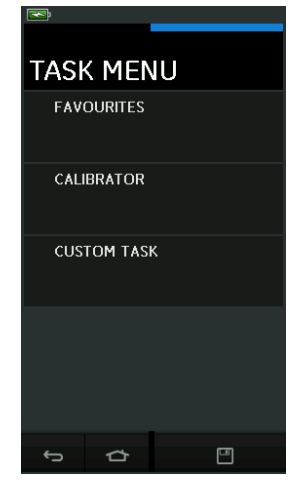

(Kalibrator), um die gewünschte Aufgabe aus einer Bibliothek vorkonfigurierter Aufgaben für gängige Prüfungen auszuwählen.

**Abbildung 2-5: Task Menu (Aufgabenmenü)**

#### **2.2.1.1 Speichern von Aufgaben**

Sie können im TASK MENU (Aufgabenmenü) jederzeit die aktuell aktiven Aufgaben in den

FAVOURITES (Favoriten) speichern, indem Sie "Save Task" (Aufgabe speichern) wählen.

**Hinweis:** ..Saved Function" (Gespeicherte Funktion) bezieht sich auf das, was aktuell im Kalibratorfenster aktiv ist. Es handelt sich NICHT um eine ausgewählte Aufgabe – um eine ausgewählte Aufgabe in die Favoriten zu kopieren, siehe COPY TASK (Aufgabe kopieren).

#### **2.2.1.2 Kalibrator**

1. Wählen Sie CALIBRATOR (KALIBRATOR) im TASK MENU (Aufgabenmenü).

Dies ermöglicht dem Benutzer, häufig verwendete Kombinationen von Funktionen auszuwählen.

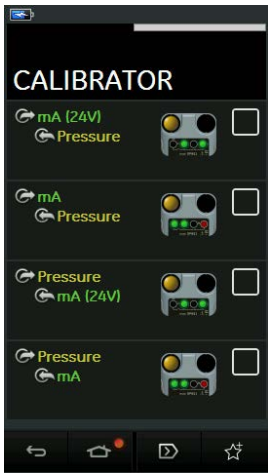

**Abbildung 2-6: Kalibrator**

2. Wählen Sie die gewünschte Funktion, indem Sie auf den entsprechenden Text oder das entsprechende Diagramm tippen. Der DPI611 aktiviert die Funktionen und kehrt zum Haupt-Kalibratorfenster zurück.

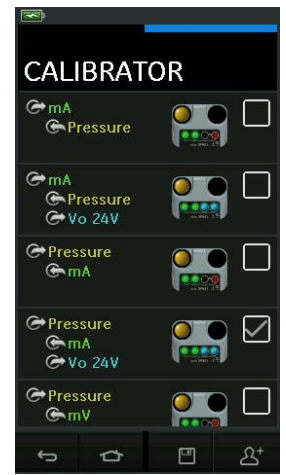

#### **Abbildung 2-7: Kalibrator mit ausgewählter Option**

3. Sie können Funktionen in die FAVOURITES (Favoriten) kopieren, indem Sie sie wie in Abbildung 2-7 gezeigt auswählen und dann  $2^+$  "Copy Task" (Aufgabe kopieren) wählen. Wenn die gewünschte Aufgabe nicht standardmäßig verfügbar ist, erstellen Sie mit CUSTOM TASK (Benutzerdefinierte Aufgabe) eine neue Aufgabe.

#### **2.2.1.3 Favoriten**

1. Indem Sie FAVOURITES (Favoriten) im TASK MENU (Aufgabenmenü) wählen, können Sie alle gespeicherten und kopierten Aufgaben auswählen.

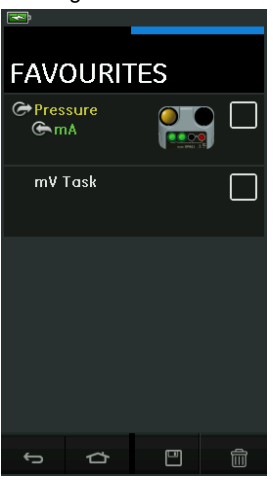

**Abbildung 2-8: Favoriten**

- 2. Wählen Sie die gewünschte Funktion, indem Sie auf den entsprechenden Text oder das entsprechende Diagramm tippen. Der DPI611 aktiviert die Funktionen und kehrt zum Haupt-Kalibratorfenster zurück.
- 3. Sie können eine Aufgabe löschen, indem Sie DELETE (Löschen) wählen.

#### **2.2.1.4 Benutzerdefinierte Aufgabe**

1. Wählen Sie die Option CUSTOM TASK (Benutzerdefinierte Aufgabe) aus dem TASK MENU (Aufgabenmenü).

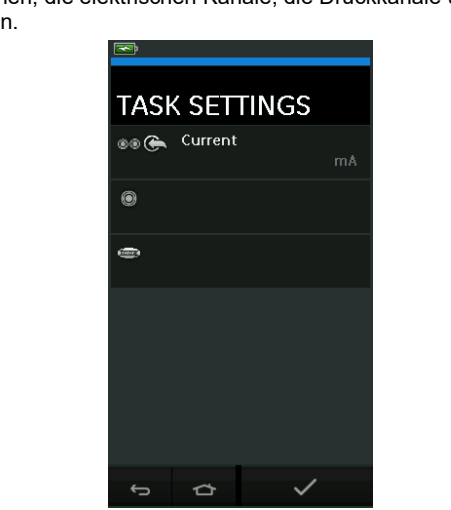

Dies ermöglicht Ihnen, die elektrischen Kanäle, die Druckkanäle und die USB-Kanäle (IDOS) einzurichten.

#### **Abbildung 2-9: Menü "Task Settings" (Aufgabeneinstellungen)**

2. Wählen Sie (C) (C), um das Menü CHANNEL SETTINGS (Kanaleinstellungen) zu öffnen.

wird für Druckmessungen verwendet. (Siehe [Abschnitt](#page-40-0) 2.3.)

 $\mathbb D$  wird für externe IDOS-Sensoren verwendet. (Siehe [Abschnitt](#page-42-2) 2.4.)

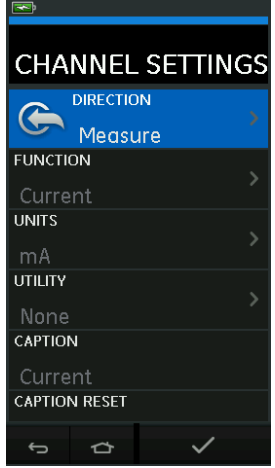

#### **Abbildung 2-10: Menü "Channel Settings" (Kanaleinstellungen)**

- 3. Richten Sie einen Kanal für eine Messung ein.
	- DIRECTION (Richtung) legt → Geben oder ← Messen für die ausgewählte Funktion fest.
	- FUNCTION (Funktion) legt die gewünschte Funktion fest

(z. B. Strom oder Spannung). Um weitere Optionen anzuzeigen, rollen Sie das Menü nach unten, indem Sie von unten nach oben über das Display wischen.

- UNITS (Einheiten) legt die gewünschte Einheit fest (z. B. Volt, Ampere). Bitte beachten Sie, dass für bestimmte Funktionen möglicherweise nur eine Einheit verfügbar ist.
- UTILITY (Dienstprogramm) legt das gewünschte Dienstprogramm fest (nähere Informationen siehe [Abschnitt](#page-33-0) 2.2.2).
- CAPTION (Beschriftung) ermöglicht dem Benutzer, bei Bedarf die Beschriftung zu ändern.
- CAPTION RESET (Beschriftung zurücksetzen) ermöglicht dem Benutzer, die Beschriftung zurückzusetzen.
- Nachdem Sie alle Einstellungen ausgewählt haben, drücken Sie die Schaltfläche am unteren Bildschirmrand, um zum Bildschirm TASK SETTINGS (Aufgabeneinstellungen) zurückzukehren.
- Bitte beachten: Um die Einstellungen zu übernehmen, müssen Sie außerdem die Schaltfläche  $\checkmark$  im Menü TASK SETTINGS (Aufgabeneinstellungen) drücken.
- Wiederholen Sie diesen Vorgang bei Bedarf für einen anderen Kanal.

#### <span id="page-33-0"></span>**2.2.2 Einstellen des Dienstprogramms für Funktionen**

Für jede Funktion kann nur ein Dienstprogramm aktiv sein. Nicht allen Mess- und Geberfunktionen sind Dienstprogramme zugeordnet. Für alle Optionen setzt die Schaltfläche

 $\varOmega$  die zusätzlichen Messwerte zurück.

#### **2.2.2.1 Max/Min/Avg (Maximum/Minimum/Mittelwert)**

Das Dienstprogramm  $\overline{\wedge}$  "Max/Min/Avg" (Maximum/Minimum/Mittelwert) ist nur bei Messfunktionen verfügbar.

Die zusätzlich angezeigten Werte geben das Minimum, das Maximum und die Mittelwerte des Eingangssignals an.

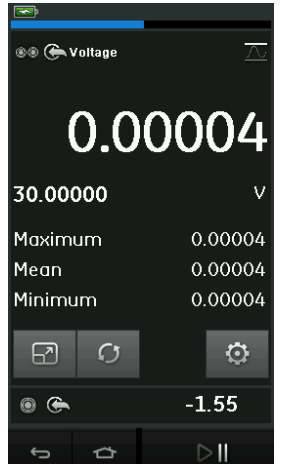

**Abbildung 2-11: Beispiel für "Max/Min/Avg" (Maximum/Minimum/Mittelwert)**

#### **2.2.2.2 Switch Test (Schaltertest)**

Das Dienstprogramm  $\sim$  . Switch Test" (Schaltertest) ist für Druckfunktionen verfügbar.

Die zusätzlich angezeigten Werte zeigen Signalwerte (Messen oder Geben) an, wenn das Gerät einen sich öffnenden oder schließenden Schalter erkennt. Der Unterschied zwischen den beiden Werten wird als Hysteresewert für den Schalter angezeigt. Dieses Dienstprogramm kann mit "Automation/Ramp" (Automation/Rampe) verwendet werden, wobei das ansteigende Signal zur Änderung des Schalterzustands und das abfallende Signal zur Rückkehr in den ursprünglichen Zustand führt.

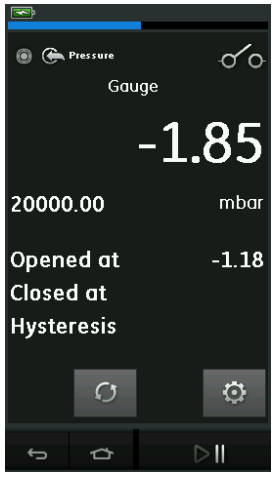

**Abbildung 2-12: Beispiel für "Switch Test" (Schaltertest)**

#### **2.2.2.3 Relief Valve (Begrenzungsventil)**

Das Dienstprogramm  $\sqrt{v}$  "Relief valve" (Begrenzungsventil) ist nur bei Messfunktionen verfügbar.

Dieses Dienstprogramm testet Schaltungen oder Mechanismen, die eine Abschaltung auslösen, wenn ein Eingang einen festgelegten Schwellenwert übersteigt. Es ermöglicht dem Benutzer, die Auslösung bei ansteigendem oder abfallendem Signal zu wählen. Das Dienstprogramm zeigt

zusätzlich Werte an, die den maximalen und den minimalen vom Eingangssignal erreichten Wert angeben.

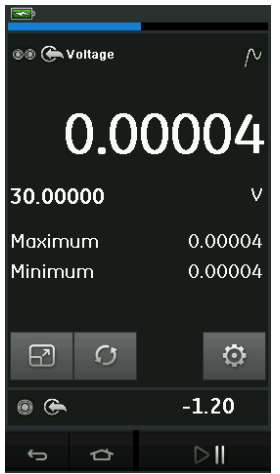

**Abbildung 2-13: Beispiel für "Relief Valve" (Begrenzungsventil)**

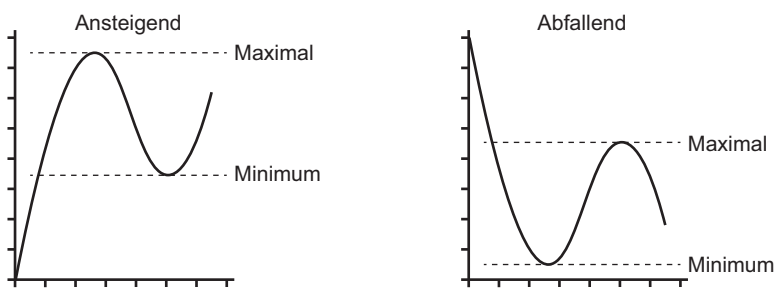

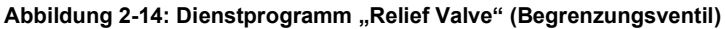

### <span id="page-35-0"></span>**2.2.3 Optionen für die Anzeige von Messwerten**

Im Kalibratorfenster gibt es zwei Messwerte, wenn mehrere Kanäle verwendet werden:

• Abbildung 2-15 zeigt eine reduzierte Ansicht aller ausgewählten Kanäle.

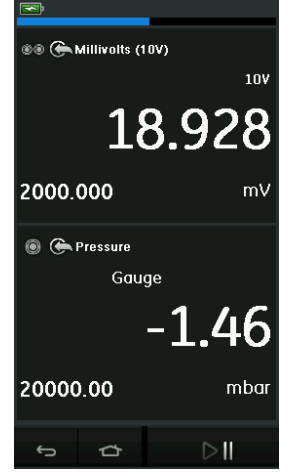

**Abbildung 2-15: Kalibratorfenster – reduzierte Ansicht**

• Abbildung 2-16 zeigt eine erweiterte Ansicht des ausgewählten Kanals, während die verbleibenden Kanäle minimiert sind.

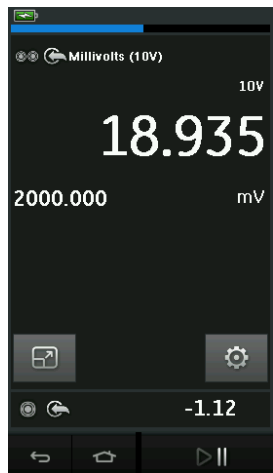

**Abbildung 2-16: Kalibratorfenster – erweiterte Ansicht**

Sie können die Anzeigeoptionen ändern, indem Sie den Kanal auswählen, den Sie in der erweiterten Ansicht anzeigen möchten.

Wenn Sie  $\Box$  auswählen, werden alle Kanäle in der reduzierten Ansicht angezeigt.

#### <span id="page-36-0"></span>**2.2.4 Beispielverfahren**

#### **2.2.4.1 Beispielverfahren: Strom mit einer internen Speisespannung messen oder geben**

Abbildung 2-17 zeigt die Konfiguration von Kanal 1 (CH1) zum Messen oder Geben eines Stroms mit interner Speisespannung.

**Hinweis:** Die Schleifenversorgung wird bereitgestellt, indem die beiden roten Anschlüsse an der Vorderseite des DPI611 verbunden werden und "Current (24V)" (Strom 24 V) als elektrische Funktion aktiviert wird.

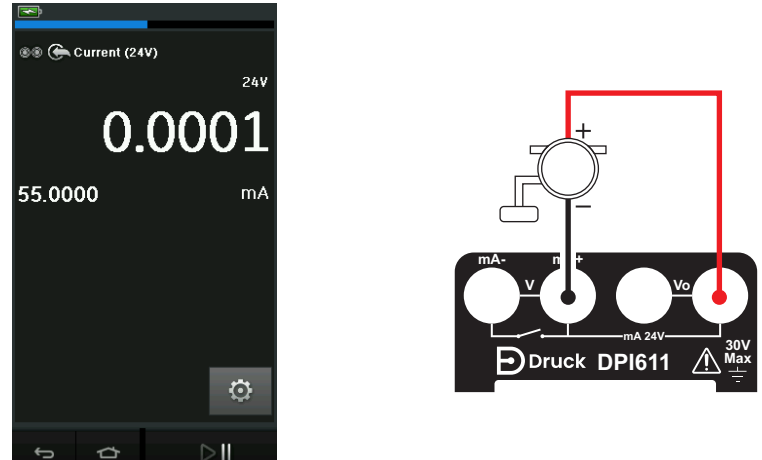

#### **Abbildung 2-17: Strom an CH1 messen. Bereich ± 55 mA**

- 1. Stellen Sie die entsprechenden Softwareoptionen ein.
- 2. Stellen Sie alle elektrischen Anschlüsse her und fahren Sie mit dem Mess- oder Gebevorgang fort.
- 3. Nur Geben (Automation): Stellen Sie die entsprechenden Ausgabewerte ein.

#### **2.2.4.2 Beispielverfahren: Spannung messen**

In Abbildung 2-18 wird Kanal 1 (CH1) für die Messung einer Gleichspannung in Volt (± 30 V) oder Millivolt (± 2000 mV) konfiguriert.

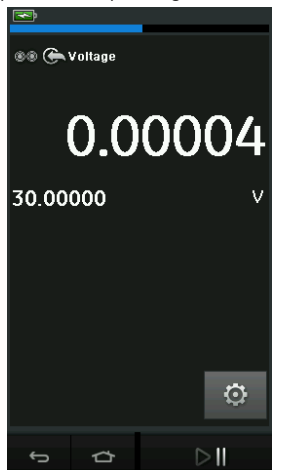

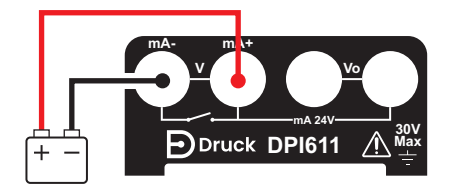

**Abbildung 2-18: Gleichspannung in Volt oder Millivolt an CH1 messen.**

1. Stellen Sie die entsprechenden Softwareoptionen ein.

2. Stellen Sie alle elektrischen Anschlüsse her und fahren Sie mit dem Messvorgang fort.

#### **2.2.4.3 Beispielverfahren: Strom mit einer externen Schleifenversorgung messen oder geben**

Abbildung 2-19 und Abbildung 2-20 zeigen die Konfiguration zum Messen (± 55 mA) oder Geben (0 bis 24 mA) eines Stroms mit externer Speisespannung.

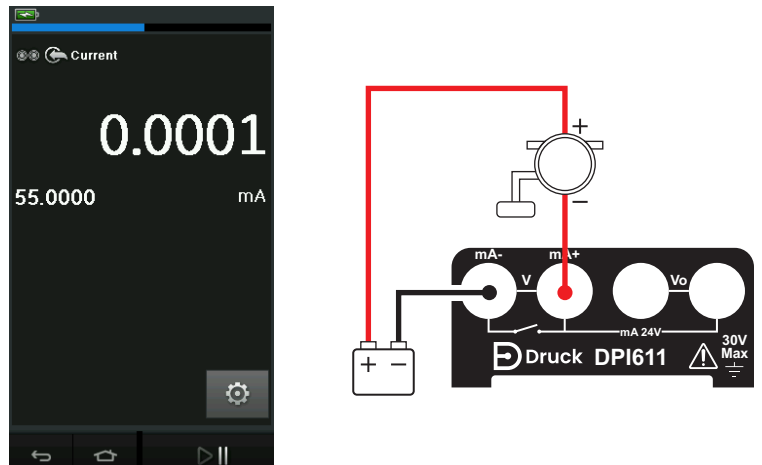

**Abbildung 2-19: Strom mit externer Speisespannung messen (Bereich: ± 55 mA)**

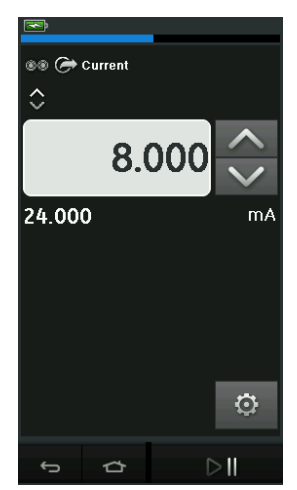

**Abbildung 2-20: Strom mit externer Speisespannung geben (Bereich: 0 bis 24 mA)**

- 1. Stellen Sie die entsprechenden Softwareoptionen ein.
- 2. Stellen Sie alle elektrischen Anschlüsse her und fahren Sie mit dem Mess- oder Gebevorgang fort.
- 3. Nur Geben (Automation): Stellen Sie die entsprechenden Ausgabewerte ein.

#### **2.2.4.4 Beispielverfahren: Switch Test (Schaltertest)**

Der Schaltertest ist nur verfügbar, wenn eine Druckfunktion ausgewählt ist.

Wenn Sie "Switch Test" (Schaltertest) einstellen, konfiguriert die Software automatisch den anderen Kanal für die Schaltertestfunktion.

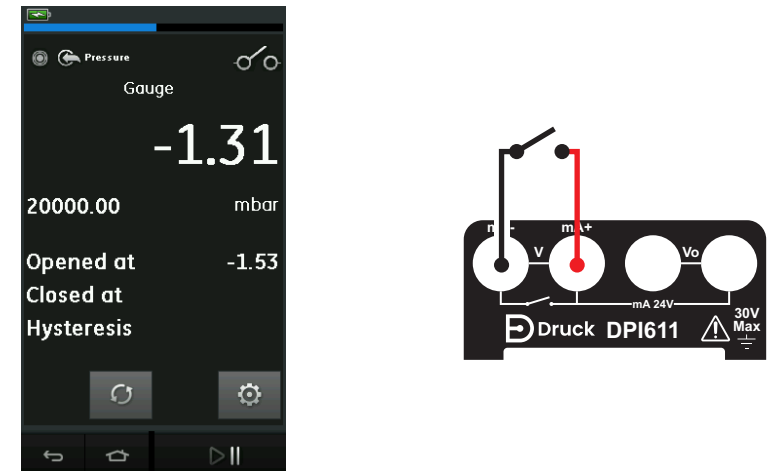

#### **Abbildung 2-21: Switch Test (Schaltertest)**

**Hinweis:** Wenn bereits eine elektrische Funktion ausgewählt ist, wird sie automatisch deaktiviert. In diesem Fall wird am Display eine Meldung angezeigt.

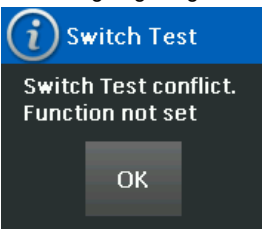

#### **2.2.4.5 Beispielverfahren: Spannung mit interner Spannungsquelle messen**

Abbildung 2-22 zeigt die Konfiguration von Kanal 1 (CH1) für die Messung einer Gleichspannung in Volt (± 30 V) oder Millivolt (± 2000 mV) mit interner Spannungsquelle (z. B. zur Verwendung mit einer Widerstandsbrücke).

**Hinweis:** Die interne Spannung wird bereitgestellt, indem die beiden Vo-Anschlüsse an der Vorderseite des DPI611 verbunden werden und "Voltage (10V)" (Spannung 10 V) oder "Millivolts (10V)" (Millivolt 10 V) als elektrische Funktion aktiviert wird.

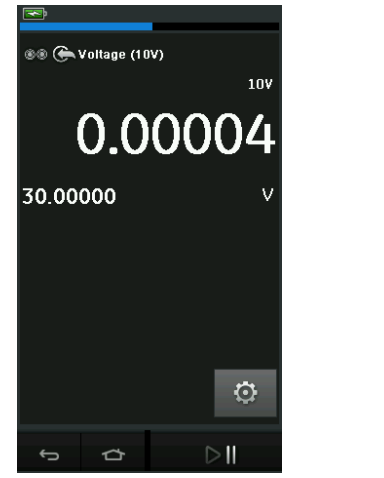

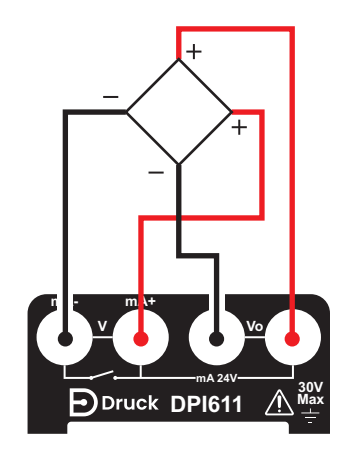

#### **Abbildung 2-22: Gleichspannung in Volt (10 V) oder Millivolt (10 mV) an CH1 messen**

- 1. Stellen Sie die entsprechenden Softwareoptionen ein.
- 2. Stellen Sie alle elektrischen Anschlüsse her und fahren Sie mit dem Messvorgang fort.

## <span id="page-40-0"></span>**2.3 Druckkalibrierung**

PRESSURE TASKS (Druckaufgaben) sind im TASK MENU (Aufgabenmenü) verfügbar. Einzelheiten siehe [Abschnitt](#page-28-2) 2.2.1.

Wählen Sie die gewünschte Funktion, indem Sie auf den entsprechenden Text oder das entsprechende Diagramm tippen. Der DPI611 aktiviert die Funktionen und kehrt zum Kalibratorfenster zurück.

Druckfunktionen können auch über die Funktion CUSTOM TASK (Benutzerdefinierte Aufgabe) ausgewählt werden. Einzelheiten siehe Abschnitt 2.2.1.4.

Ändern Sie bei Bedarf die Einheiten oder die Funktion. Aktivieren Sie ggf. ein Dienstprogramm für die Funktion:

- Max/Min/Avg (Maximum/Minimum/Mittelwert)
- Switch Test (Schaltertest)
- Relief valve (Begrenzungsventil)

• Leak Test (Lecktest)

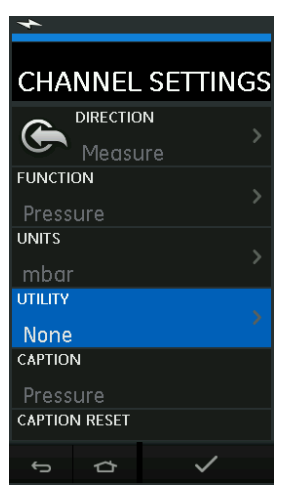

#### **Abbildung 2-23: Channel Settings (Kanaleinstellungen)**

**Hinweis:** Sie können auf UNITS (Einheiten) und UTLILITIES (Dienstprogramme) zugreifen, indem Sie die Funktionen über CUSTOM TASK (Benutzerdefinierte Aufgabe) auswählen.

#### <span id="page-41-0"></span>**2.3.1 Konfigurieren eines Lecktests**

Das Dienstprogramm  $\mathbb{C}$ , Leak Test" (Lecktest) ist nur im Druckmessbetrieb verfügbar. Dieses Dienstprogramm bietet einen Test zur Berechnung der Leckage eines Systems.

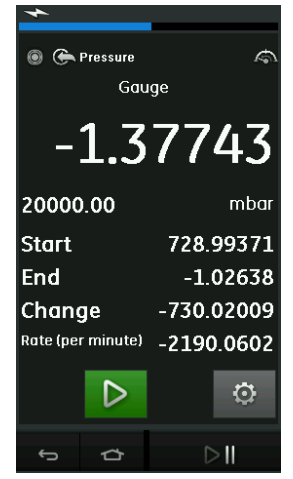

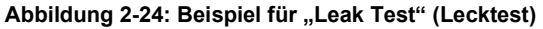

So konfigurieren Sie einen Lecktest:

1. Setzen Sie "Utility" (Dienstprogramm) auf "Leak Test" (Lecktest). Wählen Sie:

SETTINGS (Einstellungen) >> LEAK TEST (Lecktest)

2. Legen Sie die folgenden Zeiträume fest.

WAIT TIME (Wartezeit): Die Zeit in Stunden, Minuten und Sekunden (hh:mm:ss) bis zum Testbeginn.

TEST TIME (Testdauer): Die Dauer des Lecktests in Stunden:Minuten:Sekunden (hh:mm:ss).

- 3. Starten Sie den Lecktest mit
- 4. Stoppen Sie den Lecktest mit

#### <span id="page-42-0"></span>**2.3.2 Einstellen des Druckmoduls auf Null**

SETTINGS (Einstellungen) >> ZERO (Null) >> ZERO (Null)

Mit dieser Option senden Sie einen neuen Nulldruckwert an das verwendete Druckmodul. Die Sensoreinstellung ist zulässig, wenn folgende Bedingung erfüllt wird:

• Einstellung ≤ 10 % vom EW-Überdruckwert (für den Sensor).

Hinweis: Um eine temporäre Nulleinstellung vorzunehmen, verwenden Sie die Funktion "Tare" (Nullstellung).

#### <span id="page-42-1"></span>**2.3.3 Fehleranzeigen**

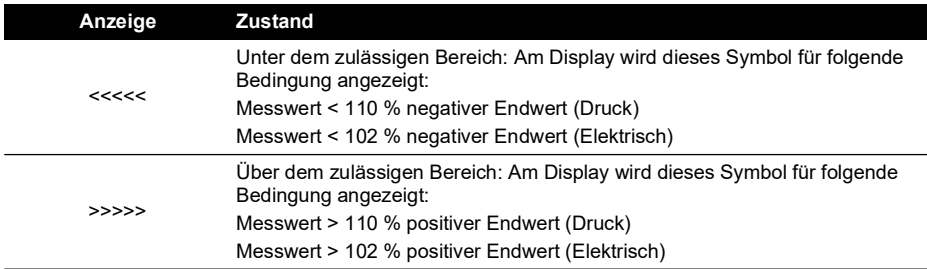

Wenn am Display <<<< (unter zulässigem Bereich) oder >>>> (über zulässigem Bereich) angezeigt wird:

- a. Überprüfen Sie, ob der korrekte Messbereich eingestellt ist.
- b. Stellen Sie sicher, dass alle zugehörigen Geräte und Anschlüsse funktionsfähig sind.

### <span id="page-42-2"></span>**2.4 Druckmessung: IDOS-Option**

Optionale Komponente. Ein universelles IDOS-Druckmodul (UPM) ist ein digitaler Sensor, der die gemessenen Druckdaten an ein Gerät mit IDOS (Intelligent Digital Output Sensor)-Schnittstelle überträgt. Lesen Sie vor dem ersten Einsatz eines IDOS-Moduls die Bedienungsanleitung zum IDOS (siehe Bedienungsanleitung K0378).

Zum Anschließen eines IDOS-Moduls an den Druck DPI611 müssen Sie den Adapter Teile-Nr. IO620-IDOS-USB verwenden.

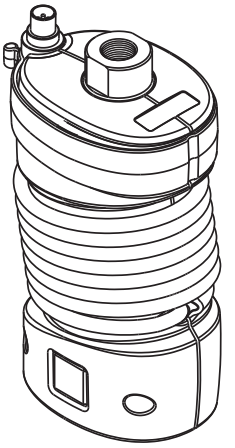

**Abbildung 2-25: IDOS-Modul**

#### <span id="page-43-0"></span>**2.4.1 Montageanweisungen für IDOS-Option**

- 1. Verbinden Sie eine Seite des Adapters IO620-IDOS-USB mit dem IDOS-Modul.
- 2. Stecken Sie den A-Stecker des USB-Kabels in die USB-Schnittstelle am Gerät und den B-Stecker in den Adapter (IO620-IDOS-USB).
- 3. Schalten Sie die Stromversorgung des Geräts ein.
- 4. Wenn das **IDOS** IDOS-Symbol oben am Display blinkt, findet ein Datenaustausch zwischen dem IDOS-Modul und dem Kalibrator statt.

#### <span id="page-43-1"></span>**2.4.2 Verfahren der IDOS-Funktion**

Die Verfahren für ein IDOS-Modul sind dieselben wie für den internen Drucksensor. Aktivieren Sie das IDOS-Modul über das TASK MENU (Aufgabenmenü):

- 1. IDOS-Funktion (Messen oder Differenz)
- 2. Ändern Sie bei Bedarf die Einheiten für die Funktion.
- 3. Aktivieren Sie ggf. ein Dienstprogramm für die Funktion:
	- Max/Min/Avg (Maximum/Minimum/Mittelwert)
	- Switch Test (Schaltertest)
	- Leak Test (Lecktest)
	- Relief valve (Begrenzungsventil)

Das Einstellungsmenü für das IDOS-Modul enthält die folgenden Optionen:

- Units (Einheiten)
- Process (Prozess): (Tare (Nullstellung), Alarm, Filter, Flow (Durchfluss), Scaling (Skalierung))
- Zero (Null). Das Verfahren ist dasselbe wie für ein IDOS-Modul oder den internen Drucksensor. Nullen Sie den Messsensor vor der Verwendung.
- Resolution (Auflösung). Wählen Sie die Anzahl der anzuzeigenden Stellen.

## <span id="page-44-0"></span>**3. Datenprotokollierung**

Wählen Sie die Option al (DATENPROTOKOLLIERUNG) auf dem Dashboard. Die Datenprotokollierungsfunktion zeichnet Gerätemesswerte auf, die Sie anschließend überprüfen und analysieren können.

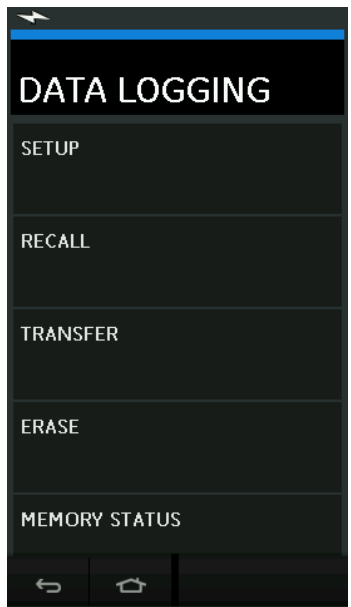

**Abbildung 3-1: Datenprotokollierung**

Die Datendatei kann mit der folgenden Option aufgerufen werden:

• RECALL (Aufrufen)

Die Datendatei kann wie folgt extern verarbeitet werden:

- TRANSFER (Übertragung)
	- a. Übertragung auf einen USB-Speicherstick.
	- b. Übertragung an einen Computer über den seriellen Anschluss.

In diesem Kapitel wird beschrieben, wie die Datenprotokollierungsfunktion verwendet wird, um Daten in einer Datei zu speichern.

Im Datenprotokollierungsmodus werden die Anzeigedaten aller Kanäle an jedem Datenpunkt gespeichert.

Die Daten können wie folgt gespeichert werden:

- a. Periodisch
- b. Per Tastendruck

Die Daten werden im internen Speicher oder auf einem mit dem Gerät verbundenen USB-Speicherstick gespeichert, bis die Datenprotokollierung beendet wird.

### <span id="page-44-1"></span>**3.1 Konfiguration**

Bevor Sie beginnen, stellen Sie alle Kanäle auf die richtigen Funktionen ein. (Siehe [Kapitel](#page-26-4) 2.) So greifen Sie auf die Datenprotokollierungsfunktion zu:

DASHBOARD >> **E** DATA LOGGING (Datenprotokollierung) >> SETUP (Konfiguration)

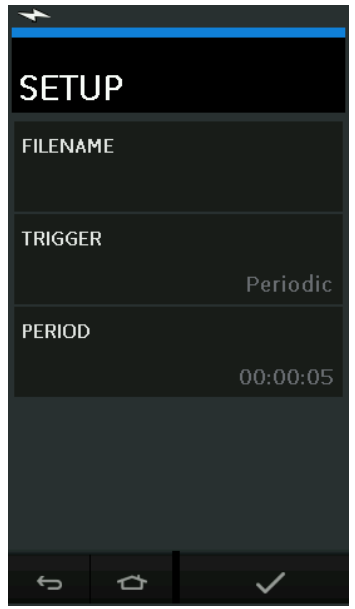

**Abbildung 3-2: Einrichtung der Datenprotokollierung**

• FILENAME (Dateiname)

Geben Sie den Dateinamen ein (bis zu 10 Zeichen).

• TRIGGER

Wählen Sie eine der folgenden Optionen:

- a. Key Press (Tastendruck): Pprotokolliert bei jedem Drücken der Taste einen Datenpunkt.
- b. Periodic (Periodisch): Speichert einen Datenpunkt in einem festgelegten Intervall.
- PERIOD (Zeitraum)

Diese Option wird verwendet, um das Zeitintervall für die periodische Datenprotokollierung festzulegen.

So starten Sie den Datenprotokollierungsmodus:

1. Wählen Sie die gewünschten Optionen und geben Sie einen Dateinamen für die Datenprotokolldatei ein.

**Hinweis:** Bei der Eingabe des Dateinamens müssen Sie den Zielort angeben (INTERNAL (Intern) oder USB FLASH DRIVE (USB-Speicherstick)).

2. Drücken Sie die Schaltfläche  $\blacktriangleright$ .

### <span id="page-45-0"></span>**3.2 Betrieb**

Um die Datenprotokollierung im periodischen Modus zu starten, drücken Sie die Schaltfläche "Protokollierung starten"  $\text{\large\ensuremath{\leqslant}}\mathbb{S}$ 

Im Tastendruck-Modus wird jedes Mal ein Datenpunkt erfasst, wenn Sie die Protokoll-Taste drücken  $\leftarrow$ .

Um die Datenprotokollierung zu stoppen, drücken Sie  ${\mathsf X}$ .

Die Datenprotokollierungsanzeige blinkt, wenn ein Messwert protokolliert wird.

## <span id="page-46-0"></span>**3.3 Anzeigen von Dateien**

DASHBOARD >> | DATA LOGGING (Datenprotokollierung) >> RECALL (Aufrufen)

Um eine Datendatei Punkt für Punkt anzuzeigen, gehen Sie folgendermaßen vor:

- 1. Tippen Sie auf die Schaltfläche "Filename" (Dateiname), um die Liste der Datendateien anzuzeigen.
- 2. Wählen Sie die Datei aus, die Sie anzeigen möchten.
- 3. Drücken Sie  $\checkmark$ , um die Datenanzeige zu öffnen.
- 4. Um die Anzeige einen Datenpunkt weiterzuschalten, tippen Sie auf die Schaltfläche .Nächstes Protokoll"  $\mathbb{D}$ .

**Hinweis:** Die Folgenummer des Datenpunktes wird am unteren rechten Bildschirmrand angezeigt (z. B. 4 von 100).

- 5. Um einen Datenpunkt zurückzugehen, drücken Sie die Schaltfläche "Vorheriges Protokoll"  $\sqrt{1}$
- 6. Verlassen Sie den Bildschirm.

## <span id="page-46-1"></span>**3.4 Dateiverwaltung**

Zur Verwaltung von Datenprotokolldateien stehen folgende Optionen zur Auswahl:

• TRANSFER (Übertragung)

Datenprotokolldateien auf einen anderen Computer übertragen.

• ERASE (Löschen) Datenprotokolldateien löschen.

• MEMORY STATUS (Speicherstatus)

Zeigt den verfügbaren Speicherplatz an.

#### <span id="page-46-2"></span>**3.4.1 Transfer (Übertragung)**

Daten können wie folgt übertragen werden:

- USB Flash Drive (USB-Speicherstick): Die ausgewählten Dateien werden in das Stammverzeichnis des USB-Speichersticks geschrieben.
- USB Serial Port (Serielle USB-Schnittstelle): Überträgt Daten als Textdatei an einen Computer. Zum Empfang der Daten kann ein Kommunikationsprogramm verwendet werden (z. B. Microsoft® HyperTerminal). Die serielle Konfiguration ist wie folgt:

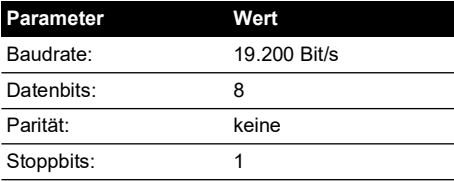

#### <span id="page-47-0"></span>**3.4.2 Löschen**

Die Optionen zum Löschen sind wie folgt:

- ERASE ONE FILE (Eine Datei löschen) Wählen Sie eine Datei aus und tippen Sie auf das Kontrollkästchen unten rechts auf dem Bildschirm, um die Datei zu löschen.
- CLEAR INTERNAL (Interne löschen) Löscht alle internen Dateien.

#### <span id="page-47-1"></span>**3.4.3 Speicherstatus**

Mit MEMORY STATUS (Speicherstatus) wird der verfügbare Speicherplatz in folgenden Bereichen angezeigt:

- Interner Speicher
- USB-Speicherstick (falls verbunden)

#### <span id="page-47-2"></span>**3.4.4 Datenformat**

Die Datendateien werden im CSV-Format (Comma Separated Variable) erstellt (siehe Abbildung 3-3) und können in ein Tabellenkalkulationsprogramm (z. B. Microsoft® Excel) importiert werden. Der erste Abschnitt der Datendatei enthält Folgendes:

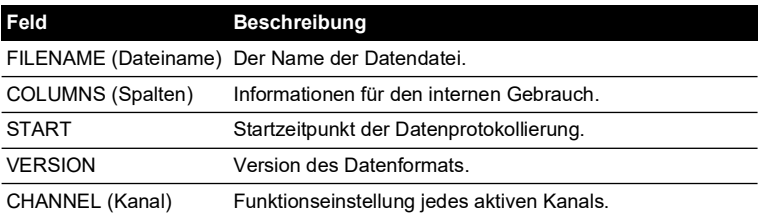

Der zweite Abschnitt der Datendatei enthält Folgendes:

- Individuelle Kopfzeilen
- Datenpunktdaten

```
FILENAME,P080821A
COLUMNS,3,9
START,10 Aug 2021, 10:00:00
CHANNEL 001, Current (24V),In,mA,55
CHANNEL 005, HART,In,,0
DATA, START
ID, Date, Time, Main Reading, Secondary Reading,
0, 10 Aug 2021, 10:00:00,8.7525,24V,4,0,False
1, 10 Aug 2021, 10:00:15,8.5711,24V,4,0,False
2, 10 Aug 2021, 10:00:30,8.4080,24V,4,0,False
3, 10 Aug 2021, 10:00:45,8.2475,24V,4,0,False
4, 10 Aug 2021, 10:01:00,8.0733,24V,4,0,False
5, 10 Aug 2021, 10:01:15,7.9288,24V,4,0,False
```
**Abbildung 3-3: Beispiel einer Datenprotokollierungsdatei im CSV-Format**

## <span id="page-48-0"></span>**4. Dokumentation**

In diesem Kapitel werden die Dokumentationsfunktionen des Druck DPI611-Kalibrators beschrieben:

- ANALYSIS (Analyse)
- RUN PROCEDURE (Verfahren ausführen)

## <span id="page-48-1"></span>**4.1 Analyse**

Die Analysefunktion verwendet Messwerte von zwei oder mehr DPI611-Kanälen, um die Übertragungsmerkmale des Prüflings zu kalibrieren. Ein Kanal ist der Referenzkanal, der für Folgendes verwendet wird:

- Bereitstellen einer Messgröße des Eingangssignals an das Gerät.
- Wenn ein Drucksensor kalibriert wird, ist der Referenzkanal der Druckkanal zur Messung des Eingangsdrucks am Gerät.

Der andere Kanal ist der Eingangskanal, der für Folgendes verwendet wird:

- Messen des Ausgangssignals vom Gerät.
- Wenn ein Prozesstransmitter kalibriert wird, kann dies der elektrische Kanal im Strommessmodus sein.

Alle nicht als Referenzkanal festgelegten Kanäle sind standardmäßig Eingänge.

Um die Analysefunktion richtig zu konfigurieren, müssen mindestens ein Referenzkanal und ein Eingangskanal festgelegt werden.

Bei jedem Wert berechnet die Analysefunktion die Differenz jedes Eingangskanals zur idealen Übertragungskennlinie und vergleicht das Ergebnis mit einer Toleranzgrenze.

- Die Abweichung wird als "% Span" (% der Spanne) oder "% Rdg" (% v. Messwert) angegeben.
- Das Ergebnis des Toleranztests wird mit einem Symbol als bestanden  $\left|\mathbf{w}\right|$  oder nicht bestanden  $\mathbb{R}$  angegeben.

## <span id="page-48-2"></span>**4.2 Konfiguration**

- 1. Stellen Sie die Kanäle des Druck DPI611 für die Kalibratorfunktion ein. (Siehe [Abschnitt](#page-26-5) 2.1.1.)
- 2. Verbinden Sie den Kalibrator mit dem Prüfling.
- 3. Starten Sie die Dokumentationsfunktion.

DASHBOARD >>  $\curvearrowright$  DOCUMENTING (Dokumentation)

4. Tippen Sie auf die Schaltfläche ANALYSIS (Analyse).

#### <span id="page-49-0"></span>**4.2.1 Definieren des Referenzkanals**

1. Tippen Sie auf die Schaltfläche für den Kanal, der als Referenzkanal für die Analyse verwendet werden soll.

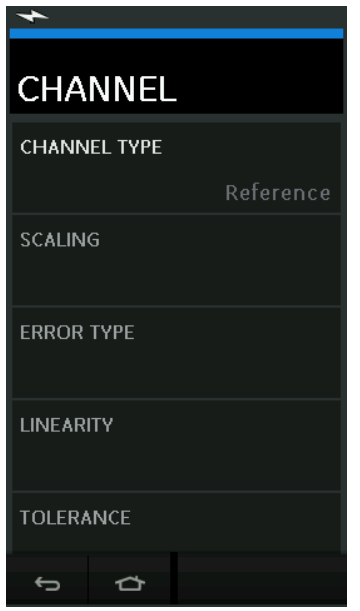

**Abbildung 4-1: Definieren des Referenzkanals**

- 2. Stellen Sie den Kanaltyp auf "Reference" (Referenz) ein.
- 3. Alle anderen Kanaleinstellungen für diesen Kanal werden verworfen. Alle anderen aktiven Kanäle werden als Eingangskanal festgelegt.

#### <span id="page-50-0"></span>**4.2.2 Definieren der Eingangskanäle**

Tippen Sie auf die Schaltfläche für jeden Eingangskanal, um die Eingangsoptionen zu konfigurieren.

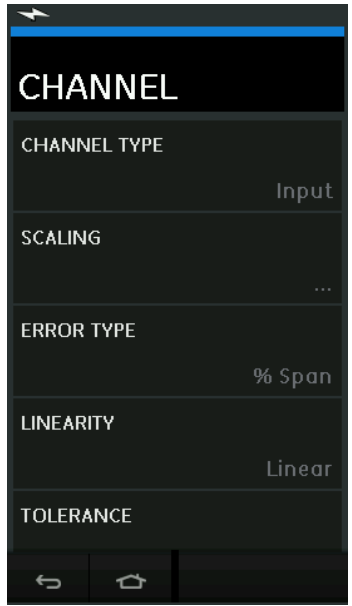

**Abbildung 4-2: Eingangsoptionen wählen**

• SCALING (Skalierung)

Die Skalierungswerte sind zwei Wertpaare, die die ideale Übertragungskennlinie festlegen:

Der maximale und der minimale Referenzsignalwert ("Reference High" (Referenzpegel hoch) und "Reference Low" (Referenzpegel tief)) und die entsprechenden Eingangssignalwerte ("Input High" (Eingangspegel hoch) und "Input Low" (Eingangspegel tief)).

• ERROR TYPE (Fehlertyp)

Legt fest, wie die Abweichung von der idealen Übertragungskennlinie angezeigt wird. Dabei kann es sich um Folgende handeln:

% Span (% Spanne): Ein Prozentsatz der Eingangssignal-Messspanne.

% Rdg (% v. Messwert): Ein Prozentsatz vom Eingangssignal-Messwert.

• LINEARITY (Linearität)

Die Übertragungskennlinie vom Referenz- zum Eingangssignal. Dabei kann es sich um Folgende handeln:

Linear: Proportionalverhalten.

Square Root (Quadratwurzel): Häufig bei Durchflusssensoren.

• TOLERANCE (Toleranz)

Die Testgrenzen für die Abweichung von der Transferkennlinie.

## <span id="page-51-0"></span>**4.3 Funktion "Analysis" (Analyse)**

Legen Sie Eingangskanalparameter fest (siehe [Abschnitt](#page-48-2) 4.2) und kehren Sie zum Bildschirm CHANNEL SETUP (Kanaleinstellung) zurück.

Drücken Sie die Start-Schaltfläche .

Im Analysefenster wird Folgendes angezeigt:

- Die Abweichung jedes Eingangskanals von der idealen Übertragungskennlinie.
- Ein Symbol für den Toleranzgrenztest:

Bestanden  $\frac{1}{\sqrt{1}}$  (innerhalb des Toleranzbereichs)

Nicht bestanden  $\mathbb{R}$  (außerhalb des Toleranzbereichs)

Um den gesamten Bereich des Geräts zu prüfen, gehen Sie folgendermaßen vor:

- 1. Lassen Sie das Referenzsignal schrittweise den gesamten Bereich durchlaufen.
- 2. Prüfen Sie nach jedem Schritt das Analysefenster.
- 3. Wenn die Referenz vom Kalibrator ausgegeben wird, wechseln Sie zum Kanalfenster, um den Referenzwert zu ändern.
- 4. Kehren Sie zum Analysefenster zurück.
- 5. Wenn die Analyse abgeschlossen ist, schließen Sie das Fenster, indem Sie auf das

Schließen-Symbol  $(\times)$  drücken.

## <span id="page-51-1"></span>**4.4 Funktion "Run Procedure" (Verfahren ausführen)**

Der Zweck der Funktion "Run Procedure" (Verfahren ausführen) ist, Kalibrierverfahren auszuführen, die von der 4Sight2™-Software heruntergeladen wurden. Die Verfahren zur 4Sight2™-Kalibrierung enthalten alle Werte für die Kalibrierung eines Prüflings, einschließlich Testpunkte und Rampenzeiten.

Es kann dasselbe Kalibrierverfahren für alle betreffenden Prüflinge verwendet werden. Um mit der Funktion "Run Procedure" (Verfahren ausführen) arbeiten zu können, benötigen Sie Folgendes:

- Ein Exemplar der 4Sight2™-Software-Kalibriersoftware,
- ein Standard-USB-Kabel (im Lieferumfang) und
- einen Gerätetreiber für den Druck DPI611-Kalibrator, online als Download verfügbar unter: **<https://druck.com/software>**.

#### <span id="page-51-2"></span>**4.4.1 Verfahren zum Hoch- und Herunterladen von Dateien**

#### **Tabelle 4-1: Verfahren zum Hoch- und Herunterladen von Dateien**

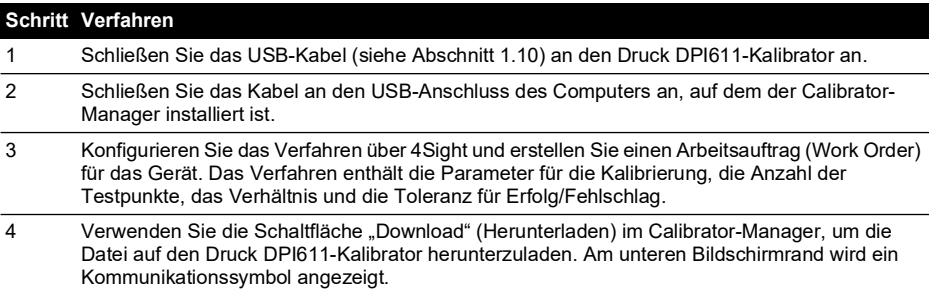

#### **Tabelle 4-1: Verfahren zum Hoch- und Herunterladen von Dateien (Fortsetzung)**

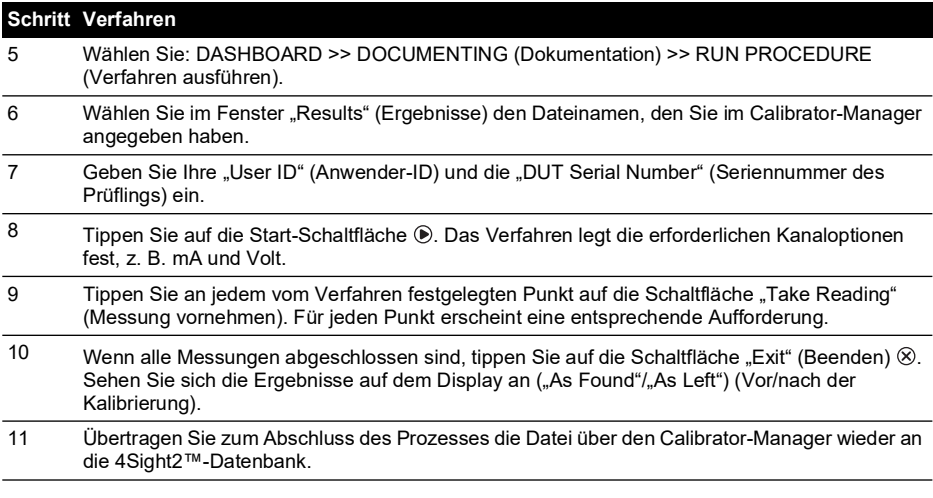

## <span id="page-54-0"></span>**5. Kalibrierung**

## <span id="page-54-1"></span>**5.1 Allgemeines**

Das Gerät wird vom Hersteller komplett mit Kalibrierungszertifikat(en) geliefert. Ein Neukalibrierungszeitraum von 12 Monaten wird empfohlen. Der tatsächliche Zeitabstand zwischen Kalibrierungen hängt von der Häufigkeit des Einsatzes und der Gesamt-Messungenauigkeit ab, die für eine bestimmte Anwendung akzeptabel ist.

Der DPI611 ist ein hoch präzises Messgerät, sodass die Prüfmittel und -bedingungen für die durchzuführenden Arbeiten geeignet sein müssen. Die Kalibrierungsprüfung und -justage sollte in einer kontrollierten Umgebung und von einem Kalibriertechniker durchgeführt werden.

**Hinweis:** Für Kalibrierarbeiten an diesem Gerät muss der Kalibriertechniker über die notwendige technische Fachkenntnis, Dokumentation, spezielle Testausrüstung und die erforderlichen Werkzeuge verfügen.

**Hinweis:** Druck bietet Ihnen als Dienstleistung eine nach internationalen Standards rückführbare Kalibrierung an.

**Hinweis:** Druck empfiehlt, das Gerät zur Kalibrierung an den Hersteller oder eine autorisierte Servicevertretung zu senden. Bevor Sie einen anderen Dienstleister beauftragen, vergewissern Sie sich, dass dieser die folgenden Standards einhält.

## <span id="page-54-2"></span>**5.2 Kalibrierungsprüfung**

Die Messwerte des Geräts müssen in festgelegten Kalibrierungsabständen mit einem bekannten Druckstandard abgeglichen werden.

Es wird empfohlen, die Kalibrierung sowohl auf- als auch absteigend bei 0, 20, 40, 60, 80 und 100 % des Messbereichs durchzuführen.

Jegliche Abweichungen zwischen Gerät und Druckstandard sollten vermerkt werden. Wichtig ist dabei die Rückführbarkeit (Genauigkeit gemäß einer nationalen Norm).

Wenn nach einer Kalibrierungsprüfung die festgestellten Abweichungen des Geräts die Toleranzen in der Spezifikation (oder einer anderen geeigneten Leistungsnorm) überschreiten, muss es nachkalibriert werden.

## <span id="page-54-3"></span>**5.3 Nachkalibrierungen**

Wenn das Gerät korrekt funktioniert, variieren lediglich der Nullabgleich und die Messbereichskalibrierung. Übermäßige Linearitätsabweichungen oder Temperatureffekte weisen auf einen Fehler hin. Das Instrument muss dann an eine autorisierte Servicevertretung geschickt werden.

## <span id="page-54-4"></span>**5.4 Bevor Sie beginnen**

Verwenden Sie nur vom Hersteller gelieferte Originalteile. Für eine Kalibrierung innerhalb der Fehlergrenzen benötigen Sie Folgendes:

- die in Tabelle 5-1 beschriebene Kalibrierausrüstung
- eine stabile Umgebungstemperatur:  $21 \pm 1$  °C (70  $\pm$  2 °F).

Bevor Sie eine Kalibrierung starten, sollten Sie das Gerät mindestens zwei Stunden in der Kalibrierumgebung belassen.

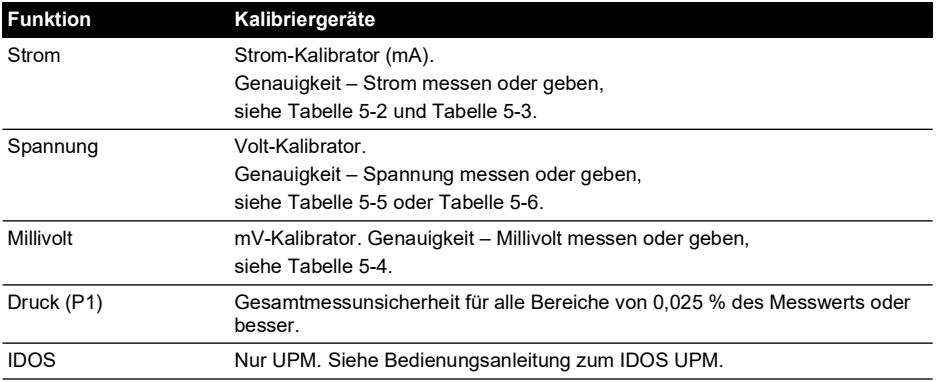

#### **Tabelle 5-1: Kalibriergeräte**

Überprüfen Sie vor Beginn der Kalibrierung, ob die Zeit- und Datumseinstellung am Gerät korrekt ist.

Um eine Kalibrierung für eine Mess- oder Geberfunktion durchzuführen, verwenden Sie die Menüoption "Advanced" (Erweitert).

- 1. Wählen Sie: DASHBOARD >> <>> SETTINGS (Einstellungen) >> ADVANCED (Erweitert)
- 2. Geben Sie die PIN für die Kalibrierung ein: 4321
- 3. Drücken Sie die Schaltfläche
- 4. Wählen Sie: PERFORM CALIBRATION (Kalibrierung durchführen)

Wählen Sie dann eine Funktion aus und starten Sie die Kalibrierung:

- 1. Kanal wählen.
- 2. Funktion wählen.
- 3. Bereich wählen (sofern anwendbar).
- 4. Befolgen Sie die Anweisungen auf dem Bildschirm.

Wenn die Kalibrierung abgeschlossen ist, stellen Sie das nächste Kalibrierdatum ein.

## <span id="page-55-0"></span>**5.5 Verfahren: Strom (Messen)**

Gehen Sie folgendermaßen vor:

- 1. Schließen Sie die benötigte Kalibrierausrüstung an (siehe Tabelle 5-1).
- 2. Warten Sie, bis sich die Temperatur der Ausrüstung stabilisiert hat (mindestens 5 Minuten nach dem letzten Einschalten).
- 3. Führen Sie über das Kalibriermenü (siehe [Abschnitt](#page-54-4) 5.4) eine 3-Punkt-Kalibrierung (-v. EW, Null und +v. EW) für jeden Bereich durch: 20 mA und 55 mA.
- 4. Überprüfen Sie, dass die Kalibrierung korrekt ist.
	- a. Wählen Sie die entsprechende Stromfunktion (Messen).
	- b. Wenden Sie folgende Werte an:

mA: -55, -25, -20, -10, -5, 0 (offener Stromkreis)

mA: 0, 5, 10, 20, 25, 55

c. Stellen Sie sicher, dass die Abweichung innerhalb der angegebenen Grenzwerte liegt (siehe Tabelle 5-2).

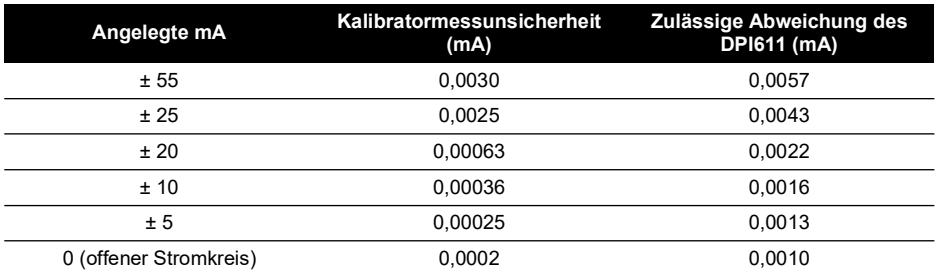

#### **Tabelle 5-2: Strom-Fehlergrenzwerte (Messen)**

## <span id="page-56-0"></span>**5.6 Verfahren: Strom (Geben)**

Bei der erneuten Kalibrierung von Mess- und Gebefunktionen für diesen Bereich muss die Messfunktion vor der Gebefunktion justiert werden.

Gehen Sie folgendermaßen vor:

- 1. Schließen Sie die benötigte Kalibrierausrüstung an (siehe Tabelle 5-1).
	- CH1 (Bereich 24 mA): (Siehe Tabelle 5-3.)
- 2. Warten Sie, bis sich die Temperatur der Ausrüstung stabilisiert hat (mindestens 5 Minuten nach dem letzten Einschalten).
- 3. Führen Sie über das Kalibriermenü (siehe [Abschnitt](#page-54-4) 5.4) eine 2-Punkt-Kalibrierung durch (0,2 mA und EW):
	- Kanal 1: 24 mA.
- 4. Überprüfen Sie, dass die Kalibrierung korrekt ist:
	- a. Wählen Sie die entsprechende Stromfunktion (Geben).
	- b. Wenden Sie folgende Werte an:
		- mA: 0,2, 6, 12, 18, 24
	- c. Stellen Sie sicher, dass die Abweichung innerhalb der Grenzwerte liegt (siehe Tabelle 5-3).

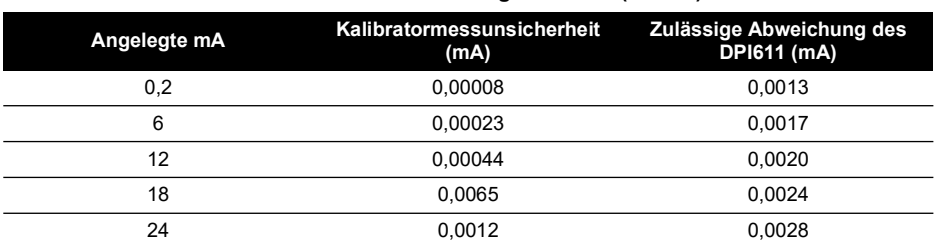

#### **Tabelle 5-3: Strom-Fehlergrenzwerte (Geben)**

## <span id="page-56-1"></span>**5.7 Verfahren: DC mV/Volt (Messen)**

Gehen Sie folgendermaßen vor:

1. Schließen Sie die benötigte Kalibrierausrüstung an (siehe Tabelle 5-1).

- 2. Warten Sie, bis sich die Temperatur der Ausrüstung stabilisiert hat (mindestens 5 Minuten nach dem letzten Einschalten).
- 3. Führen Sie über das Kalibriermenü (siehe [Abschnitt](#page-54-4) 5.4) eine 3-Punkt-Kalibrierung durch. (-v. EW, Null und +v. EW) für die anwendbaren Bereiche:

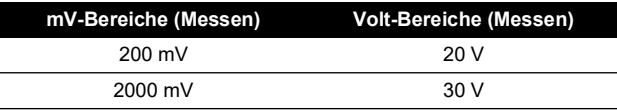

- 4. Überprüfen Sie, dass die Kalibrierung korrekt ist:
	- a. Wählen Sie die entsprechende Millivolt- oder Spannungsfunktion (Messen).
	- b. Legen Sie die für die Kalibrierung zu verwendenden Eingangswerte an:

mV: -2000, -1000, -200, -100, 0 (Kurzschluss) mV: 0, 100, 200, 1000, 2000 Volt (V): -30, -21, -20, -10, -5, 0 (Kurzschluss) Volt (V): 0, 5, 10, 20, 21, 30

c. Stellen Sie sicher, dass die Abweichung innerhalb der Grenzwerte liegt (siehe Tabelle 5-4 und Tabelle 5-5).

#### **Tabelle 5-4: Millivolt-Fehlergrenzwerte (Messen)**

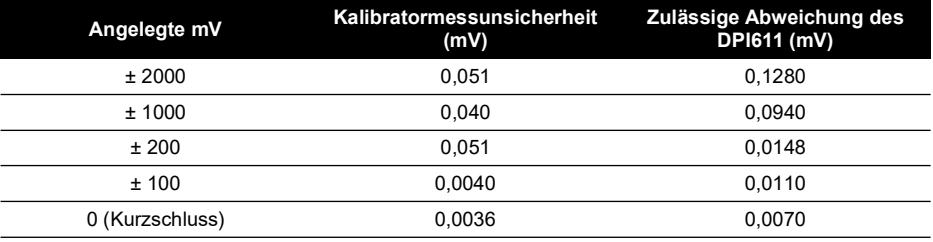

### **Tabelle 5-5: Spannungs-Fehlergrenzwerte (Messen)**

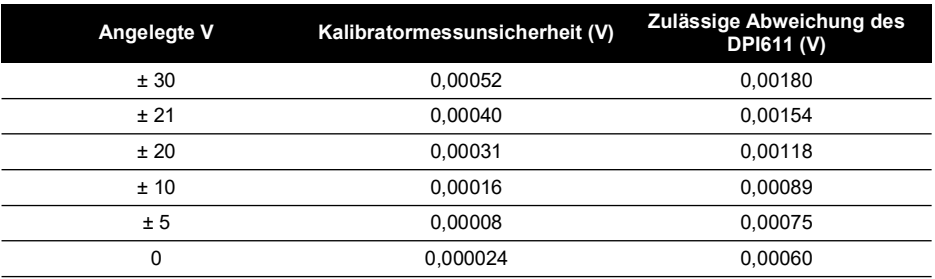

## <span id="page-57-0"></span>**5.8 Verfahren: DC Volt (Geben)**

Gehen Sie folgendermaßen vor:

1. Schließen Sie die benötigte Kalibrierausrüstung an (siehe Tabelle 5-1).

- 2. Warten Sie, bis sich die Temperatur der Ausrüstung stabilisiert hat (mindestens 5 Minuten nach dem letzten Einschalten).
- 3. Führen Sie über das Kalibriermenü (siehe [Abschnitt](#page-54-4) 5.4) eine 2-Punkt-Kalibrierung für den anwendbaren Bereich durch:

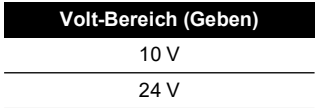

- 4. Überprüfen Sie, dass die Kalibrierung korrekt ist:
	- a. Wählen Sie die entsprechende Spannungs- (10 V) oder Stromfunktion (24 V) (Messen) (siehe [Abschnitt](#page-56-1) 5.7).

10 V

24 V

b. Stellen Sie sicher, dass die Abweichung innerhalb der Grenzwerte liegt (siehe Tabelle 5-6).

#### **Tabelle 5-6: Spannungs-Fehlergrenzwerte (Geben)**

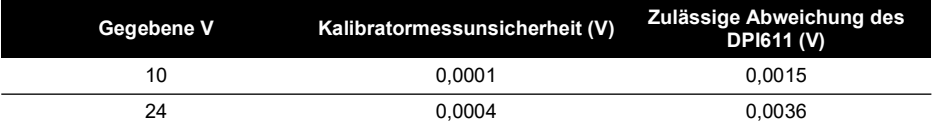

## <span id="page-58-0"></span>**5.9 Verfahren: Druckanzeige**

Gehen Sie folgendermaßen vor:

- 1. Schließen Sie das Gerät an den Druckstandard an.
- 2. Warten Sie, bis sich die Temperatur der Ausrüstung stabilisiert hat (mindestens 60 Minuten nach dem letzten Einschalten).
- 3. Führen Sie über das Kalibriermenü (siehe [Abschnitt](#page-54-4) 5.4) eine 2-Punkt-Kalibrierung durch.
	- Null und +v. EW für Messsensoren.
- 4. Überprüfen Sie, dass die Kalibrierung korrekt ist:
	- a. Wählen Sie die entsprechende Druckfunktion aus.
	- b. Wenden Sie die folgenden Druckwerte an: 0, 20, 40, 60, 80, 100, 80, 60, 40, 20 (% v. EW).
	- c. Wenden Sie die folgenden Druckwerte an: -200, -400, -600, -800, -600, -400, -200, 0 mbar
	- d. Stellen Sie sicher, dass die Abweichung innerhalb der Grenzwerte liegt. Verwenden Sie die Werte aus der Spalte "Genauigkeit" im Datenblatt.

## <span id="page-58-1"></span>**5.10 Verfahren: IDOS UPM**

(Siehe: Bedienungsanleitung zum IDOS-UPM.)

Nach Abschluss der Kalibrierung stellt das Gerät automatisch ein neues Kalibrierdatum im UPM ein.

## <span id="page-60-0"></span>**6. Informationen zum Zubehör**

## <span id="page-60-5"></span><span id="page-60-1"></span>**6.1 Schmutz- und Feuchtigkeitsabscheider 20 bar (Teile-Nr. IO620-IDT621)**

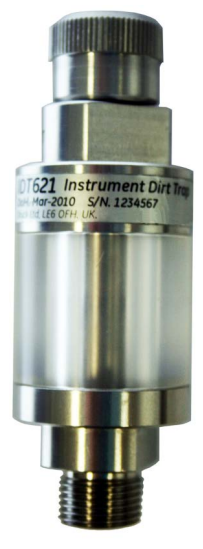

#### <span id="page-60-2"></span>**6.1.1 Spezifikation**

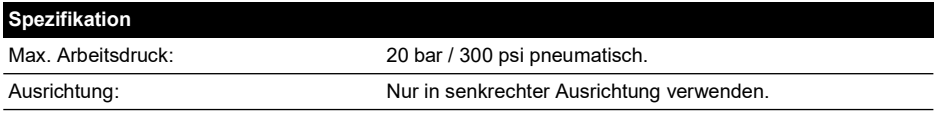

#### <span id="page-60-3"></span>**6.1.2 Druckanschlüsse**

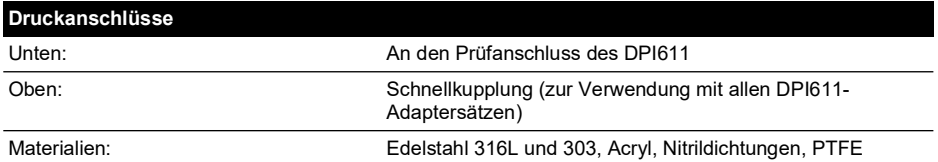

#### <span id="page-60-4"></span>**6.1.3 Betrieb**

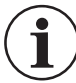

#### **INFORMATION Dieses Gerät ist zur Verwendung am pneumatischen DPI611 Druckkalibrator vorgesehen.**

- 1. Bringen Sie den Schmutz- und Feuchtigkeitsabscheider an der Prüfstation des DPI611 an.
- 2. Wenn während des Gebrauchs Feuchtigkeit oder Partikel in der transparenten Kammer zu sehen sind, zerlegen und reinigen Sie den Abscheider. (Siehe [Abschnitt](#page-61-0) 6.1.4.)

### <span id="page-61-0"></span>**6.1.4 Reinigung**

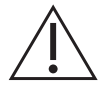

**ACHTUNG Verwenden Sie keine Lösungsmittel – dadurch werden die Acrylkammer und die Dichtungen beschädigt.**

- 1. Schrauben Sie den oberen Teil ab, um die transparente Kammer freizulegen.
- 2. Reinigen Sie die Komponenten.
- 3. Wischen Sie die Komponenten mit einem weichen Tuch oder Tissue-Papier ab.
- 4. Bauen Sie die Komponenten wieder zusammen und achten Sie darauf, dass sich alle Dichtungen an den vorgesehenen Stellen befinden.

## <span id="page-62-0"></span>**7. Verfahren für Lecktests**

Dieser Abschnitt beschreibt die Vorgehensweisen zur Durchführung von Lecktests für die folgenden Druckbereiche des DPI611:

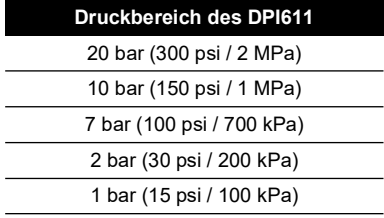

## <span id="page-62-1"></span>**7.1 Druck**

- 1. Schließen Sie eine externe Stromversorgung an und schalten Sie das Gerät ein.
- 2. Wählen Sie aus dem Menü die Druckanzeige mit bar als Einheit.
- 3. Verschließen Sie den Anschluss der Prüfstation mit einem Blindstopfen (Teile-Nr. 111M7272-1).
- 4. Drehen Sie den Volumenregler in die ungefähre Mittelposition.
- 5. Drehen Sie das Überdruckventil fest zu.
- 6. Stellen Sie die Pumpe auf Druck (+) ein und erzeugen Sie die unten angegebenen Druckwerte:

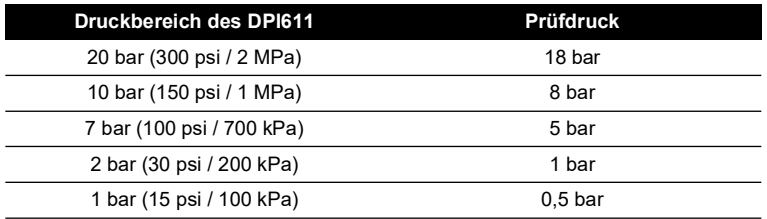

7. Erhöhen Sie mit dem Volumenregler den Druck auf die jeweiligen unten angegebenen Werte:

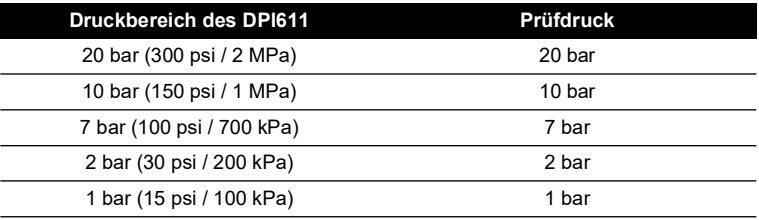

- 8. Wählen Sie im Menü die Option "Leak Test" (Lecktest) mit bar als Einheit und stellen Sie die Dauer auf 1 Minute ein.
- 9. Warten Sie 1 Minute, bis sich der Druck stabilisiert hat.

10. Starten Sie den Lecktest und prüfen Sie nach einer weiteren Minute die Leckrate ("Leak Rate").

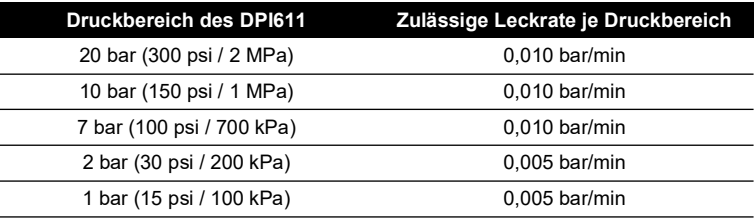

## <span id="page-63-0"></span>**7.2 Vakuum**

- 1. Öffnen Sie das Überdruckventil, um Druck abzulassen.
- 2. Schrauben Sie den Volumenregler vollständig ein.
- 3. Drehen Sie das Überdruckventil fest zu.
- 4. Stellen Sie die Pumpe auf Vakuum (-) und erzeugen Sie den mit der Pumpe maximal möglichen Unterdruck.
- 5. Schrauben Sie den Volumenregler heraus, um einen Wert von -0,950 bar zu erreichen.
- 6. Warten Sie 1 Minute, bis sich der Druck stabilisiert hat.
- 7. Starten Sie den Lecktest und lesen Sie nach Abschluss des Tests die Leckrate ab.
- 8. Die über 1 Minute hinweg gemessene Leckrate darf 0,005 bar pro Minute nicht übersteigen.

## <span id="page-64-0"></span>**8. Allgemeine technische Daten**

Die vollständigen technischen Daten des Druck DPI611-Kalibrators und des Zubehörs können Sie dem entsprechenden Produktdatenblatt entnehmen.

Der DPI611 eignet sich für den Einsatz im Innenbereich unter den folgenden Umgebungsbedingungen. Der DPI611 kann im Außenbereich als portables Gerät verwendet werden, wenn die Umgebungsanforderungen erfüllt sind.

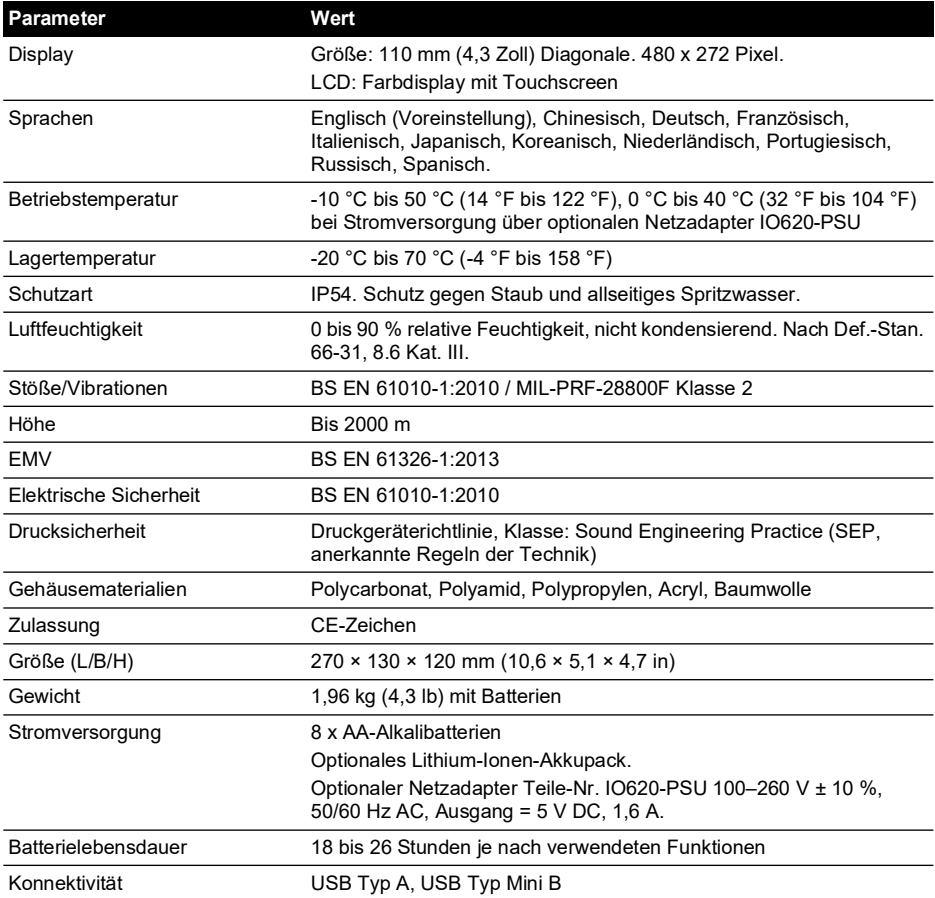

**Hinweis:** Der DPI611 wurde gemäß der europäischen Norm IEC 60529 für die Schutzart IP54 eingestuft. Dies bezieht sich jedoch auf die Zuverlässigkeit und nicht auf die Sicherheit.

**Hinweis:** Um die Störfestigkeitsanforderungen von Anhang A der Norm EN 61326-1:2013 zu erfüllen, muss das Gerät bei Einsatz in Industriebereichen mit Batteriestrom betrieben werden, damit die Messspezifikationen gewährleistet werden.

**Hinweis:** Das Gehäuse des DPI611 darf nicht über längere Zeit hinweg UV-Strahlung ausgesetzt werden.

**Hinweis:** Der DPI611 eignet sich nicht für die dauerhafte Installation im Außenbereich.

## <span id="page-66-0"></span>**9. Fehlerbehebung**

## <span id="page-66-1"></span>**9.1 Druckerzeugung**

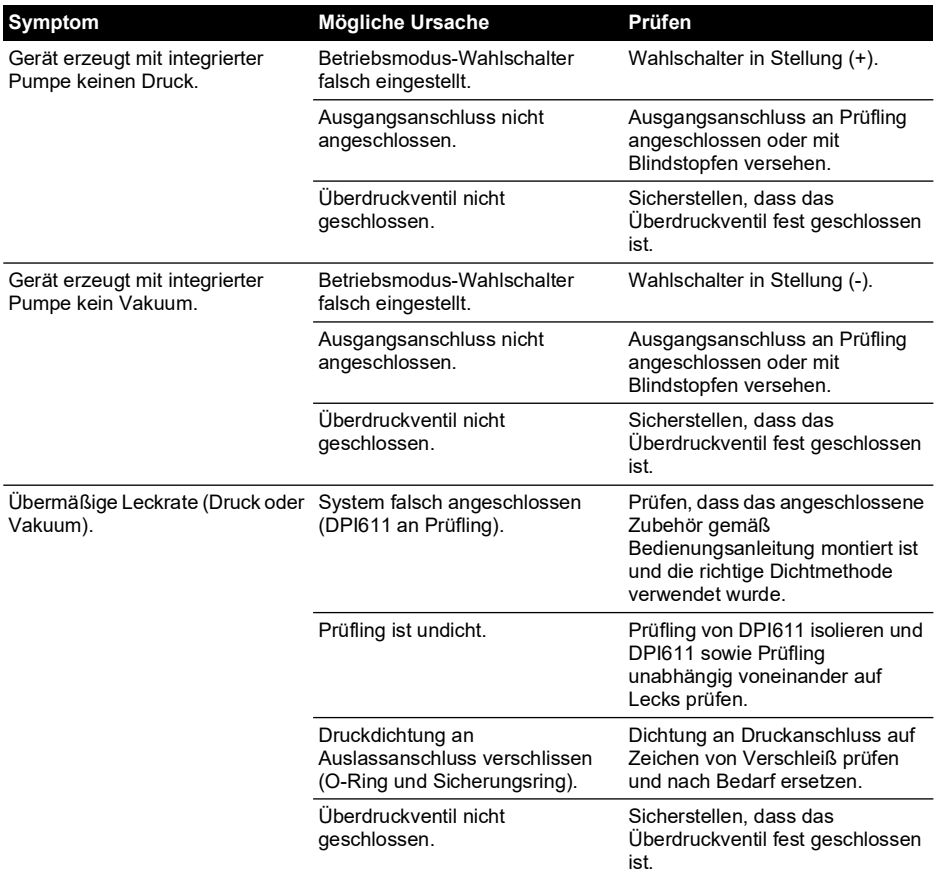

## <span id="page-67-0"></span>**9.2 Allgemeines**

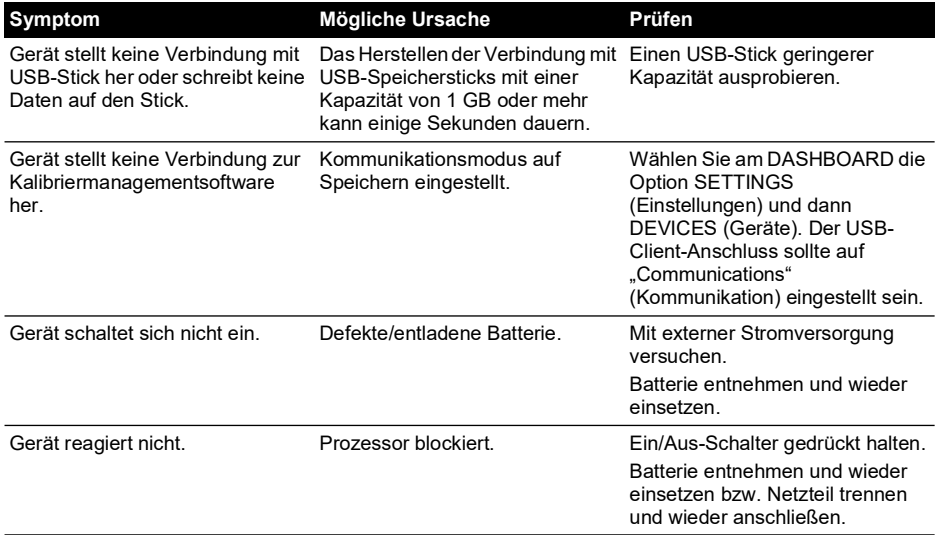

## **Geschäftsstellen**

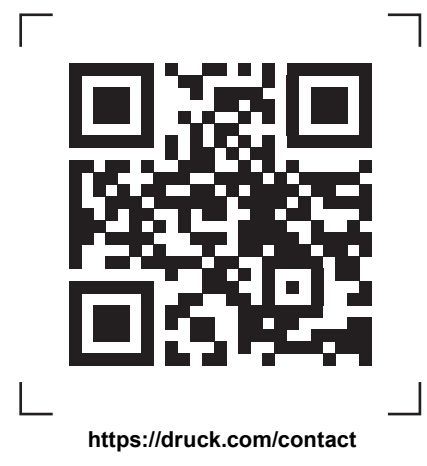

## **Service- und Supportstandorte**

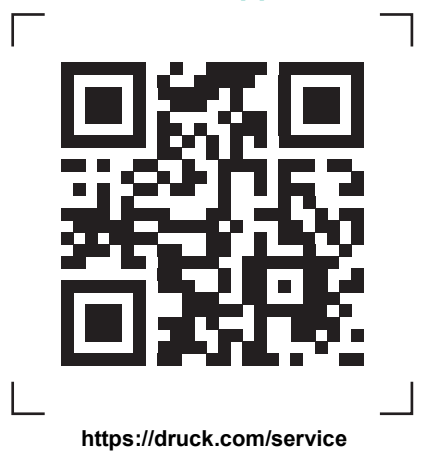

Copyright 2014 Baker Hughes Company. Dieses Material enthält eine oder mehrere<br>eingetragene Marken der Baker Hughes Company und ihrer Tochtergesellschaften in einem<br>oder mehreren Ländern. Alle Produkt- und Unternehmensname